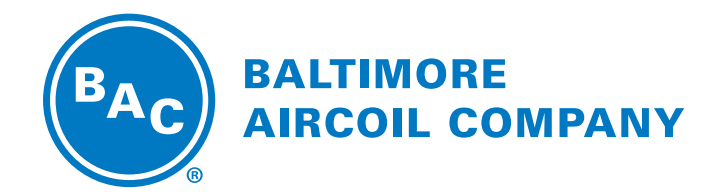

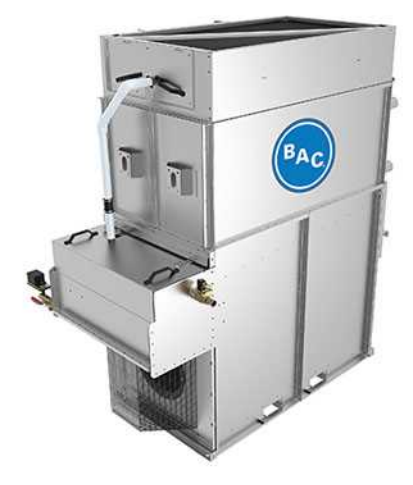

# **NXF Modularer Hybrid-Kühler**

## SOFTWAREANLEITUNG

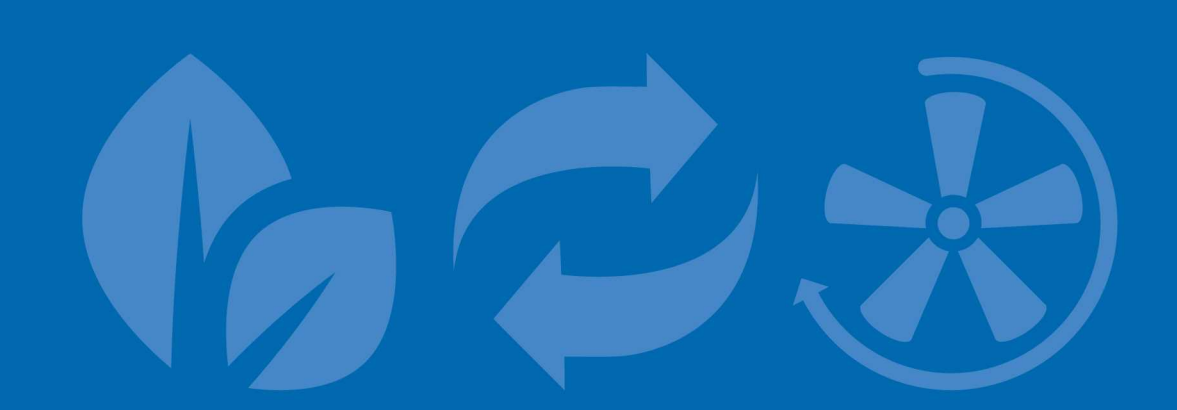

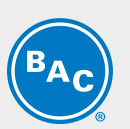

Inhaltsverzeichnis **SOFTWAREANLEITUNG**

## **1 [Geltungsbereich](#page-2-0) [3](#page-2-0)** [Betrieb](#page-2-1) [3](#page-2-1) and 3 and 3 and 3 and 3 and 3 and 3 and 3 and 3 and 3 and 3 and 3 and 3 and 3 and 3 and 3 and 3 and 3 and 3 and 3 and 3 and 3 and 3 and 3 and 3 and 3 and 3 and 3 and 3 and 3 and 3 and 3 and 3 and 3 and 3 and 3 an **2 [Steuerungslogik](#page-3-0) [4](#page-3-0)** Übersicht über den [Steuerungsmodus](#page-3-1) [4](#page-3-1) Auswahl des [Steuerungsmodus](#page-4-0) [5](#page-4-0) Übersicht über die [Betriebssequenz](#page-5-0) [6](#page-5-0) [Wassermanagementlogik](#page-12-0) [13](#page-12-0) [Abluftklappenbetrieb](#page-13-0) [14](#page-13-0) **3 [Speicherprogrammierbare](#page-14-0) Steuerung [15](#page-14-0)** [Steuerung](#page-14-1) in [15](#page-14-1) Steuerung in 15 Steuerung in 15 Steuerung in 15 Steuerung in 15 Steuerung in 15 Steuerung in 15 Tasten und Funktionen der [Benutzeroberfläche](#page-14-2) [15](#page-14-2) [Hauptmenüs](#page-15-0) [16](#page-15-0) Eingänge und [Ausgänge](#page-16-0) [17](#page-16-0) auch der Eingänge 17 auch der Eingänge und Ausgänge 17 auch der Eingänge 17 auch der Eingaben 17 auch der Eingaben 17 auch der Eingaben 17 auch der Eingaben 17 auch der Eingaben 17 auch der Eingabe **4 [Software](#page-17-0) [18](#page-17-0)** [Menü-Übersicht](#page-17-1) [18](#page-17-1) [Hauptschleife](#page-18-0) (P) [19](#page-18-0) [Benutzer-Menü](#page-19-0) (E) [20](#page-19-0) [Punktübersichtmenü](#page-23-0) (V) [24](#page-23-0) [Systeminformationen](#page-27-0) (S) [28](#page-27-0) [Uhr-Menü](#page-27-1) (C) [28](#page-27-1) [Alarmprotokolle](#page-28-0) (Aufzeichnung) [29](#page-28-0) **5 Alarme und [Warnungen](#page-29-0) [30](#page-29-0)** Beschreibungen der Alarme des [iPilot®-Steuerungssystems](#page-29-1) [30](#page-29-1) [Fehlerbehebungsleitfaden](#page-30-0) [31](#page-30-0) **6 [BMS-Kommunikation](#page-33-0) [34](#page-33-0)** [Kommunikationstabelle](#page-33-1) [34](#page-33-1) **7 Weitere Angaben & [Informationen](#page-36-0) [37](#page-36-0)** Weitere [Informationen](#page-36-1) [37](#page-36-1) Der [Service-Experte](#page-36-2) für BAC-Geräte [37](#page-36-2)

<span id="page-2-0"></span>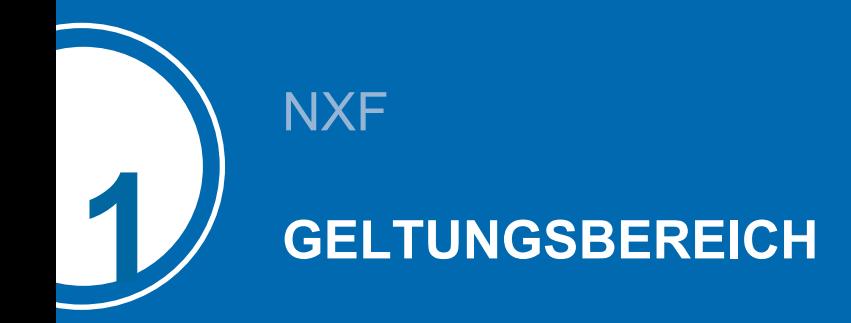

## <span id="page-2-1"></span>**Betrieb**

Ein modularer Nexus®-Hybridkühler besteht aus einem oder mehreren Modulen, jeweils mit eigenem, individuellem hCoreTM-Wärmetauscher (1), Sprühsystem (2) und EC-Lüfterantriebssystem (3). Wenn ein Modul mit Verdunstung arbeitet, wird die warme Prozessflüssigkeit (4) durch den hCore®- Wärmetauscher umgewälzt, der durch das Sprühsystem befeuchtet wird. Gleichzeitig bläst/blasen das/die EC-Lüfterantriebssystem(e) Umgebungsluft (5) nach oben durch den Wärmetauscher. Ein Teil des Sprühwassers verdunstet und kühlt die Prozessflüssigkeit, die dann das Gerät (6) verlässt. Das restliche Sprühwasser fließt zurück in die externe Wanne mit Gefälle (7), wo es gesammelt wird. Die Sprühwasserpumpe (8) wälzt das Wasser nach oben zum Sprühsystem um. Die warme gesättigte Luft (9) verlässt den Kühler über die Tropfenabscheider (10), die die Wassertröpfchen aus der Luft entfernen.

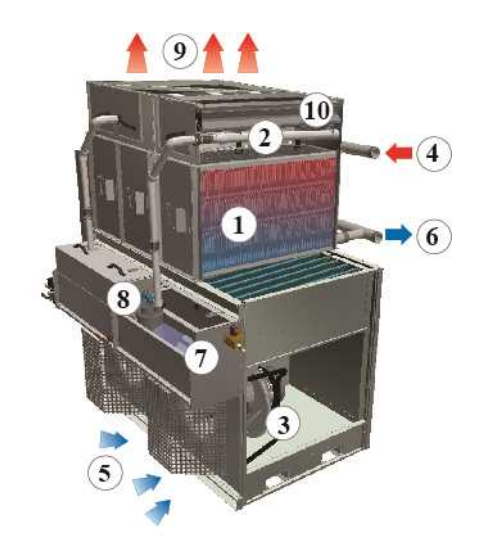

<span id="page-3-0"></span>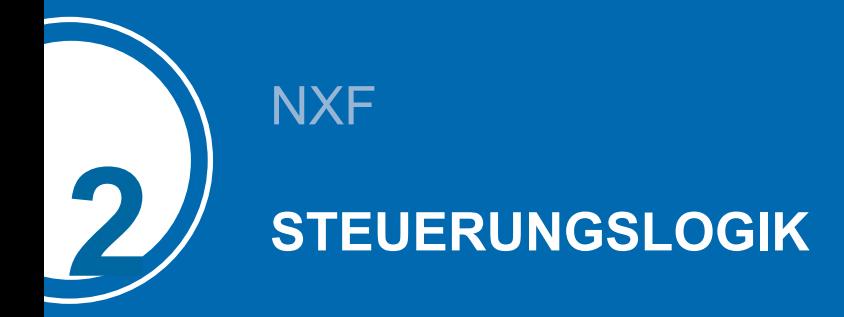

## <span id="page-3-1"></span>**Übersicht über den Steuerungsmodus**

Im folgenden Abschnitt werden die verschiedenen, in die Logik integrierten Steuerungsmodi beschrieben. Das iPilot®-Steuerungssystem hat flexible Einstellungen für die Maximierung der Wasser- und Energieeinsparungen. Die Steuerungseinstellungen können angepasst werden, um Wassereinsparungen gegenüber Energieeinsparungen zu priorisieren oder umgekehrt.

Die folgende Tabelle beschreibt die Auswahl der Betriebsarten auf Basis des vom Kunden ausgewählten Modus und der Umgebungstemperatur:

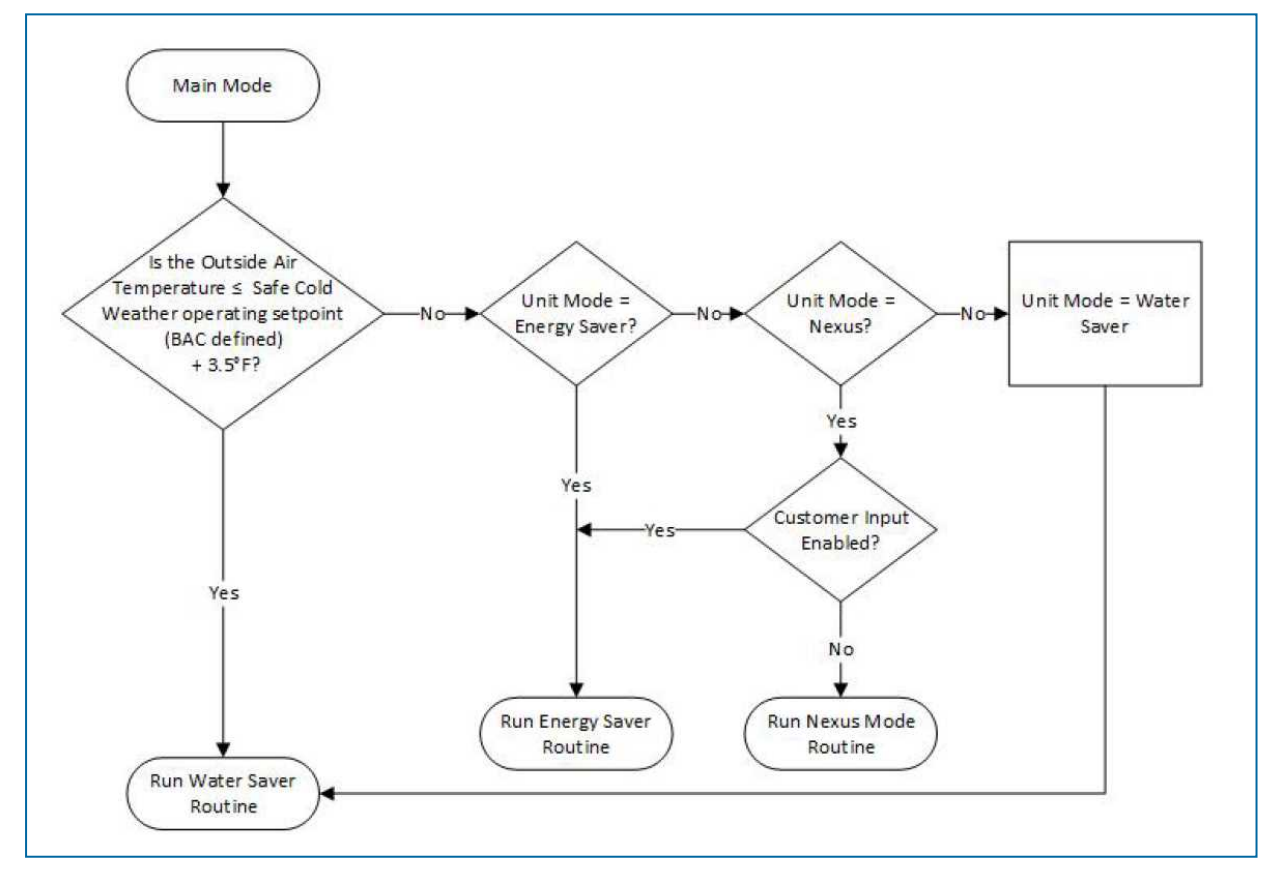

*iPilot®-Steuerungssystem*

### **ENERGIESPARMODUS**

Im Energiesparmodus werden Energieeinsparungen durch Nutzung der vollen Leistung der Verdunstungskühlung maximiert. In Zeiten, in denen Umgebungstemperaturen oder Lasten von Gebäuden oder Prozessen relativ hoch sind, sind alle Sprühsysteme aller Module des modularen Nexus®-Hybridkühlers aktiv. Bei geringeren Anforderungen verringert das EC-Lüftersystem die Drehzahl, wann immer möglich, automatisch und intelligent. Wenn die Last erfüllt ist, schalten sich die Lüfter und Sprühpumpen aus.

Wenn der thermische Leistungsbedarf steigt, schalten sich die einzelnen Module nacheinander ein. Sobald alle Module eingeschaltet sind, werden alle Lüfter mit synchronisierter Drehzahl betrieben.

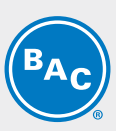

### **NEXUS®-MODUS**

Im revolutionären Nexus®-Modus können Sie Wasser- und Energieeinsparungen priorisieren, um die richtige Balance aus beidem zu erreichen. Ihr Klima, Ihr Kühllastprofil und die Tarife, die Sie für Wasser und Energie zahlen, bestimmen Ihre spezifischen Einstellungen, die bei Bedarf problemlos angepasst werden können. Sie können das Verhältnis der Wasser- gegenüber den Energieeinsparungen angeben, um automatisch die richtige Balance für Ihre spezifische Situation zu erreichen.

Wenn der Bedarf steigt und thermische Leistung gefordert wird, laufen alle Lüfter gleichzeitig hoch. Sobald alle Lüfter die maximal definierte Trockenbetriebsdrehzahl erreichen, wird eine Einzelpumpe aktiviert. Zusätzliche Pumpen werden aktiviert, um den Gebäudelastbedarf zu erfüllen. Geräte, die im Verdunstungsmodus betrieben werden, modulieren die Lüfterdrehzahl, bis sie die maximale Nassbetriebsdrehzahl erreichen. Im Nexus®- Modus kann der Benutzer wählen, wie er die Energieeinsparungen und die Wassereinsparungen in Einklang bringt, indem er das iPilot®-Steuerungssystem durch Auswählen einer Programmeinstellung zwischen 1 und 7 anpasst, wobei 1 maximale Energieeinsparungen im Trockenbetrieb und 7 maximale Wassereinsparungen bedeutet.

### **WASSERSPARMODUS**

Im Wassersparmodus werden Wassereinsparungen durch Nutzung der Trockenwirkung der hCore®- Wärmeaustauschtechnologie und Betrieb ohne Sprühwasser maximiert. Um zunehmende Lasten zu erfüllen, erhöht das EC-Lüftersystem die Drehzahl automatisch und intelligent und die Sprühpumpen werden nur aktiviert, wenn nötig (Winterschutz deaktiviert).

### **Im Wassersparmodus gibt es zwei Optionen:**

**Winterschutz deaktiviert (empfohlen):** Wenn der Bedarf steigt und thermische Leistung gefordert wird, schaltet sich die einzelnen Pumpen ein, wenn der Bedarf die Leistung des Geräts im Trockenbetrieb übersteigt. Dieser Modus wird empfohlen, um sicherzustellen, dass die Wärmelast durch Verdunstungskühlung abgelehnt werden kann, falls nötig. Im kalten Klima muss bei Nexus®-Geräten, die sich im Freien befinden, die Frischwasserleitung mit Begleitheizung ausgestattet und eine Beckenheizung im Kaltwasserbecken verwendet werden. Nähere Informationen finden Sie in Softwareanleitung.

**Winterschutz aktiviert:** Wenn der Bedarf steigt und thermische Leistung gefordert wird, laufen alle Lüfter gleichzeitig hoch und alle Module werden nur trocken betrieben. Dieser Modus wird normalerweise genutzt, wenn die Frischwasserleitung winterfest gemacht/das Gerät bei kaltem Wetter abgeschaltet wurde und/oder die Last während der Wintermonate erheblich verringert ist.

### **PROTOKOLL DES LÜFTERKOMMUNIKATIONSVERLUSTS**

Die Kommunikation vom EC-Lüftersystem zum iPilot®-Steuerungssystem wird ständig überwacht. Im unwahrscheinlichen Fall eines Lüftersignalverlusts über mehr als 5 Sekunden lässt die interne Programmierung des Lüftermotors die Lüfter mit der letzten bekannten Drehzahl weiterlaufen. Das iPilot®-Steuerungssystem sendet außerdem eine Alarmbenachrichtigung über den Kommunikationsverlust. Der Notbetrieb des Systems kann über das Menü des iPilot®-Steuerungssystems modifiziert werden. Weitere Informationen siehe Softwareanleitung .

## <span id="page-4-0"></span>**Auswahl des Steuerungsmodus**

Das iPilot®-Steuerungssystem ist für den Betrieb in einem der drei zuvor beschriebenen Modi gedacht. Für alle Modi steuert die Sequenzierungslogik die Lüfterdrehzahl und den Pumpenbetrieb auf Basis eines Referenzsignals und eines Sollwerts.

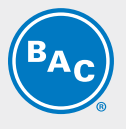

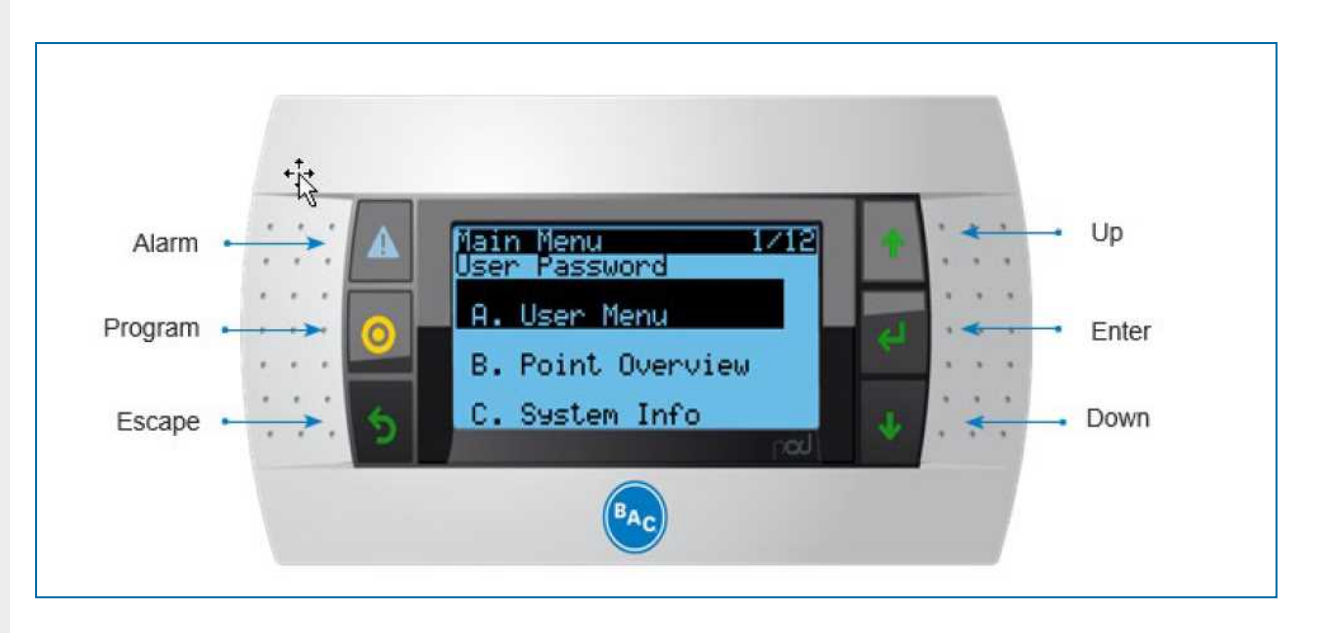

Gehen Sie wie folgt vor, um auszuwählen, in welchem Modus das Gerät betrieben werden soll:

- 1. Wählen Sie vom Hauptmenü aus A. Benutzermenü
- 2. Stellen Sie die Betriebsart ein, führen Sie die Autorisierung durch und legen Sie den Austrittsflüssigkeitssollwert fest

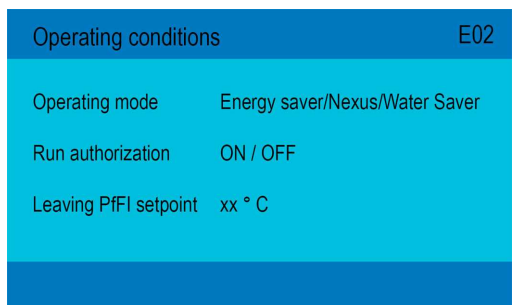

"Operating mode": Wählen Sie die Betriebsart aus Energieeinsparung, Nexus® und Wassereinsparung aus

"Autorisierung ausführen": Aktivieren oder deaktivieren Sie das Gerät. Diese Variable kann entweder direkt auf diesem Bildschirm oder über eine BMS-Variable eingestellt werden.

"Austrittsprozessflüssigkeitssollwert": Stellen Sie den erforderlichen Sollwert der Austrittsprozessflüssigkeit ein.

<span id="page-5-0"></span>Eine ausführliche Benutzeranleitung für das iPilot®-Steuerungssystem finden Sie im Nexus® Modular Hybrid Cooler Softwareanleitung.

## **Übersicht über die Betriebssequenz**

Eine vollständige Übersicht über die kundendefinierten Eingaben in Verbindung mit der jeweiligen Sequenz finden Sie in der Softwareanleitung .

### **Modulbereitstellung**

Modulübergangsgeschwindigkeit: Das iPilot®-Steuerungssystem bestimmt intelligent je nach Lastanforderungen, wann ein neues Modul in Betrieb genommen sollte. Diese Entscheidung basiert auf der Lüfterdrehzahl der betriebenen Module. Wenn mehr Module in Betrieb genommen werden, verringert sich diese Übergangsgeschwindigkeit, um einen konsistenten Energieverbrauch aufrechtzuerhalten, bis alle Module in Betrieb sind. Ein Beispiel der Modulbereitstellung ist unten dargestellt:

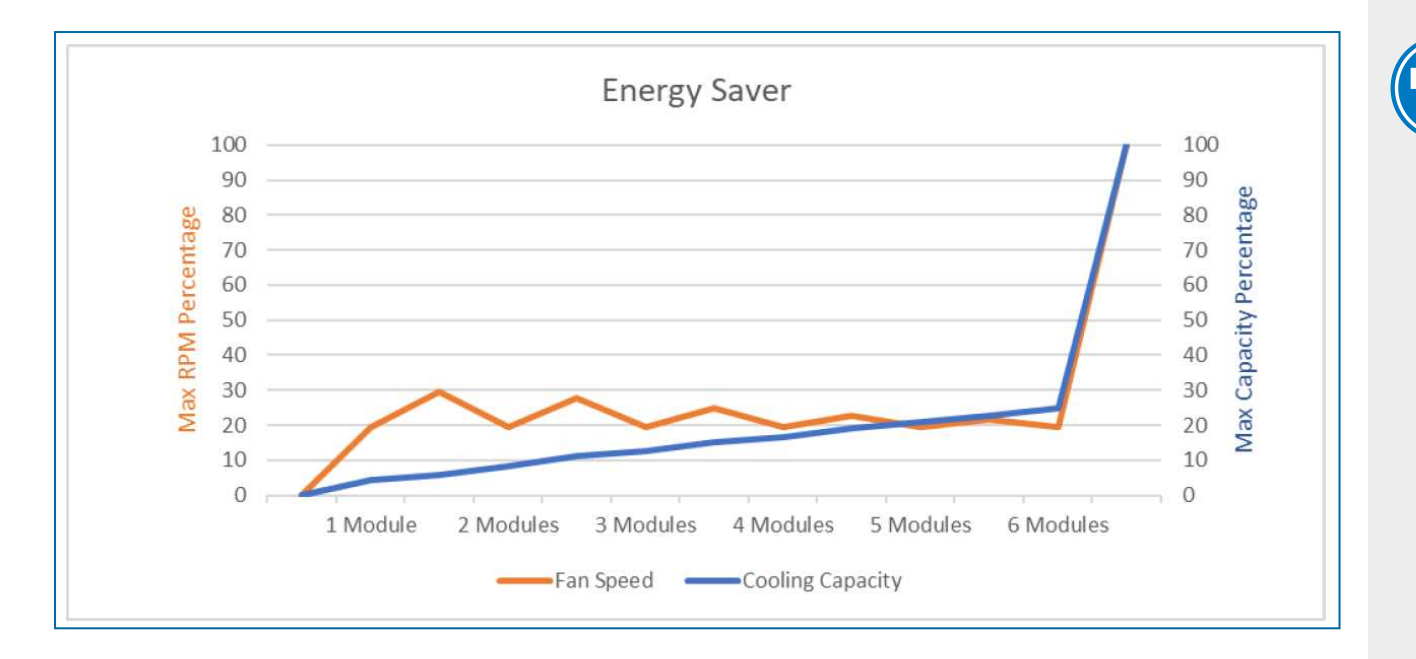

### **Energiesparmodus**

#### **Start von "OFF" ohne Kühlbedarf:**

- Wenn sich der Bedarf verringert, schalten sich die Lüfter in einem Modul ein.
- Wenn die Lüfter in diesem ersten Modul die Mindestdrehzahl erreichen\*, schaltet sich die Pumpe in diesem Modul ein (alle anderen Module sind aus).
- Wenn die Lüfter in diesem ersten nassen Modul die vom IPilot®-Steuerungssystem definierte Trocken-zu-Nass-Übergangsgeschwindigkeit erreichen, schalten sich die Lüfter und die Pumpe im zweiten Modul ein und alle Lüfter gehen zur Mindestdrehzahl.
- Diese Sequenz wird fortgesetzt, bis alle Module nass betrieben werden. Alle Lüfter passen sich dann auf dieselbe Drehzahl an, um Energieeinsparungen weiter zu maximieren.

\* Die minimale Lüfterdrehzahl wird durch BAC festgelegt und maximiert Energieeinsparungen.

#### **Start ab "ON" unter 100 % Last am Auslegungstag:**

- Alle Pumpen und Lüfter schalten sich ein.
- Wenn der Bedarf sinkt, laufen alle Lüfter zurück.
- Sobald alle Lüfter die Mindestdrehzahl erreichen, schaltet sich eines der Module (Lüfter und Pumpe) aus und die betriebenen Lüfter werden entsprechenden angepasst.
- Wenn der Bedarf ausreichend sinkt, wenn die Mindestdrehzahl wieder erreicht ist, schaltet sich ein weiteres Modul aus und die restlichen Lüfter werden entsprechend angepasst.
- Dies wird fortgesetzt, bis ein Modul in der Lage ist, die Leistung aufrechtzuerhalten, oder bis keine Kühlleistung mehr erforderlich ist.

Bei Winterbedingungen (Umgebungstemperatur 1,7 °C) schaltet das iPilot®-Steuerungssystem die Pumpen automatisch ab, um ein Einfrieren zu vermeiden.

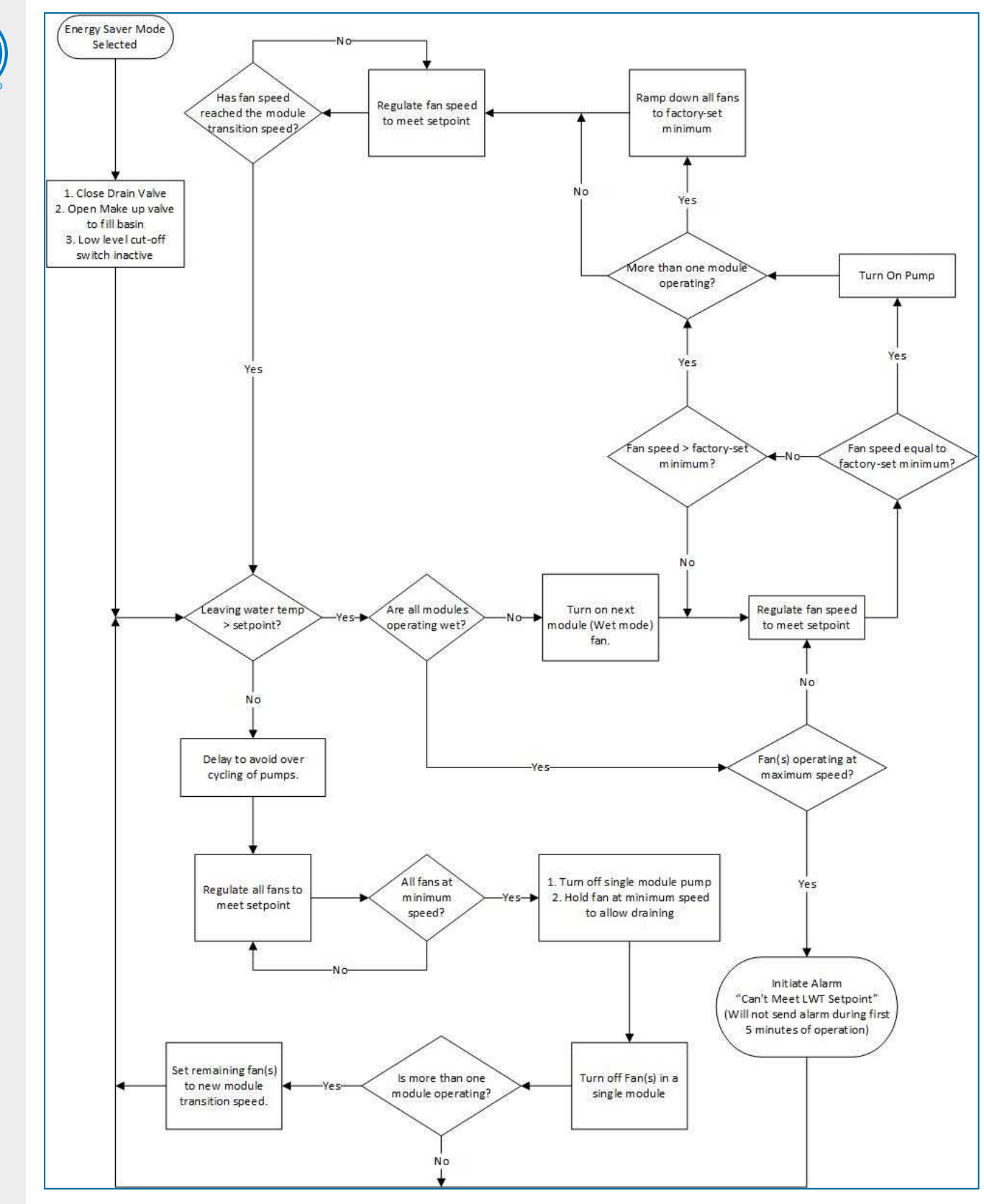

*Energieeinsparungsbetriebssequenz*

### **Nexus®-Modus**

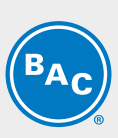

### **Beim Starten bleibt die Pumpe ausgeschaltet, alle Lüfter werden gemeinsam für maximale Energieeinsparungen betrieben:**

- Alle Lüfter modulieren, um den Sollwert der Wasseraustrittstemperatur (kundendefiniert) zu erfüllen.
- Wenn der Bedarf steigt und alle Lüfter die maximale Trockenbetriebsdrehzahl erreicht haben, schaltet sich die Pumpe in einem der Module ein und die Lüfterdrehzahl dieses Moduls verringert sich auf die Mindestdrehzahl\*.
- Nachdem ein Modul nass betrieben wird, bestimmt die maximale trockene Lüfterdrehzahlgrenze (vom Kunden definiert) jetzt, wann das nächste Modul mit dem Nassbetrieb beginnt. Dies wird als eine Skala von 1 bis 7 im Steuerungsmenü gezeigt. So kann der Kunde seine Energieeinsparung und Wassereinsparung auf die genaue Menge je nach seinen Anforderungen feineinstellen.
- Je höher Ihre Einstellung (7 = MAX), desto mehr Wasser wird gespart, indem mehr Leistung von den trocken betriebenen Modulen verwendet wird. Wenn die Einstellung gesenkt wird (1 = MIN), wird mehr von der Last auf die Module übertragen, die nass betrieben werden, was die Energieeinsparungen erhöht.
- Wenn der Bedarf weiter steigt, schaltet sich die Pumpe in einem zweiten Modul ein und alle Module, die nass betrieben werden, gehen zur Mindestdrehzahl\*. Ab dann werden alle Lüfter in den Modulen, die nass betrieben werden, angepasst, um den Wasseraustrittssollwert zu erfüllen.
- Diese Sequenz wird fortgesetzt, bis die Kühllast sinkt und die Module zum Trockenbetrieb zurückkehren, um den Sollwert des Kunden zu erfüllen.

\* Die minimale Lüfterdrehzahl wird durch BAC festgelegt und maximiert Energieeinsparungen.

Bei Winterbedingungen (Umgebungstemperatur 1,7 °C) schaltet das iPilot®-Steuerungssystem die Pumpen automatisch ab, um ein Einfrieren zu vermeiden.

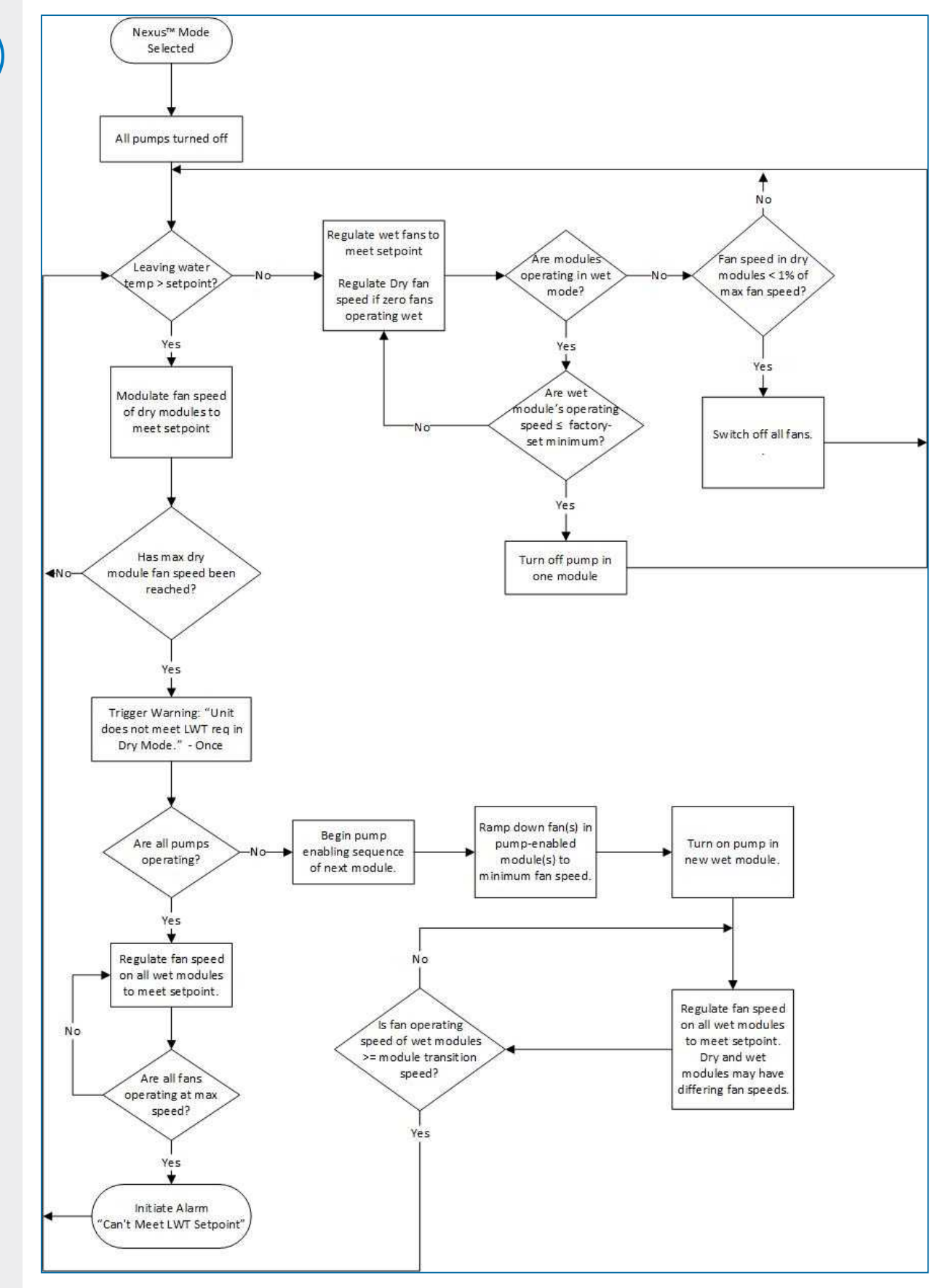

*Betriebssequenz im Nexus®-Modus*

### **Wassersparmodus**

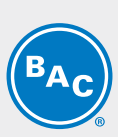

### **Beim Starten bleiben die Pumpen ausgeschaltet, alle Lüfter schalten sich ohne Mindestdrehzahl ein, um nur trocken betrieben zu werden.**

Im diesem Modus gibt es zwei Optionen:

- Winterschutz aktiviert: Alle Module werden immer trocken betrieben und die Sprühpumpen bleiben ausgeschaltet, ganz gleich, ob die Geräte den Wärmelastbedarf erfüllen oder nicht. Dies dient dem absoluten Schutz des hCore® -Wärmeaustauschtechnologie vor Einfrieren.
- Winterschutz deaktiviert: Dies entspricht dem Nexus®-Modus, mit der einzigen Ausnahme, dass der Kunde die maximal zulässige Lüfterdrehzahl nicht feineinstellen kann. Für Module, die trocken betrieben werden, bleibt dies bei 100 %.

Standardmäßig ist die Winterschutzoption für den Wassersparmodus deaktiviert. Bei Winterbedingungen (Umgebungstemperatur 1,7 °C) aktiviert das iPilot®-Steuerungssystem automatisch die Winterschutzoption (alle Module werden immer trocken betrieben), um Einfrieren zu vermeiden und Wartungsarbeiten in Verbindung mit dem winterfest Machen des Geräts zu verringern sowie den zuverlässigen Betrieb zu steigern.

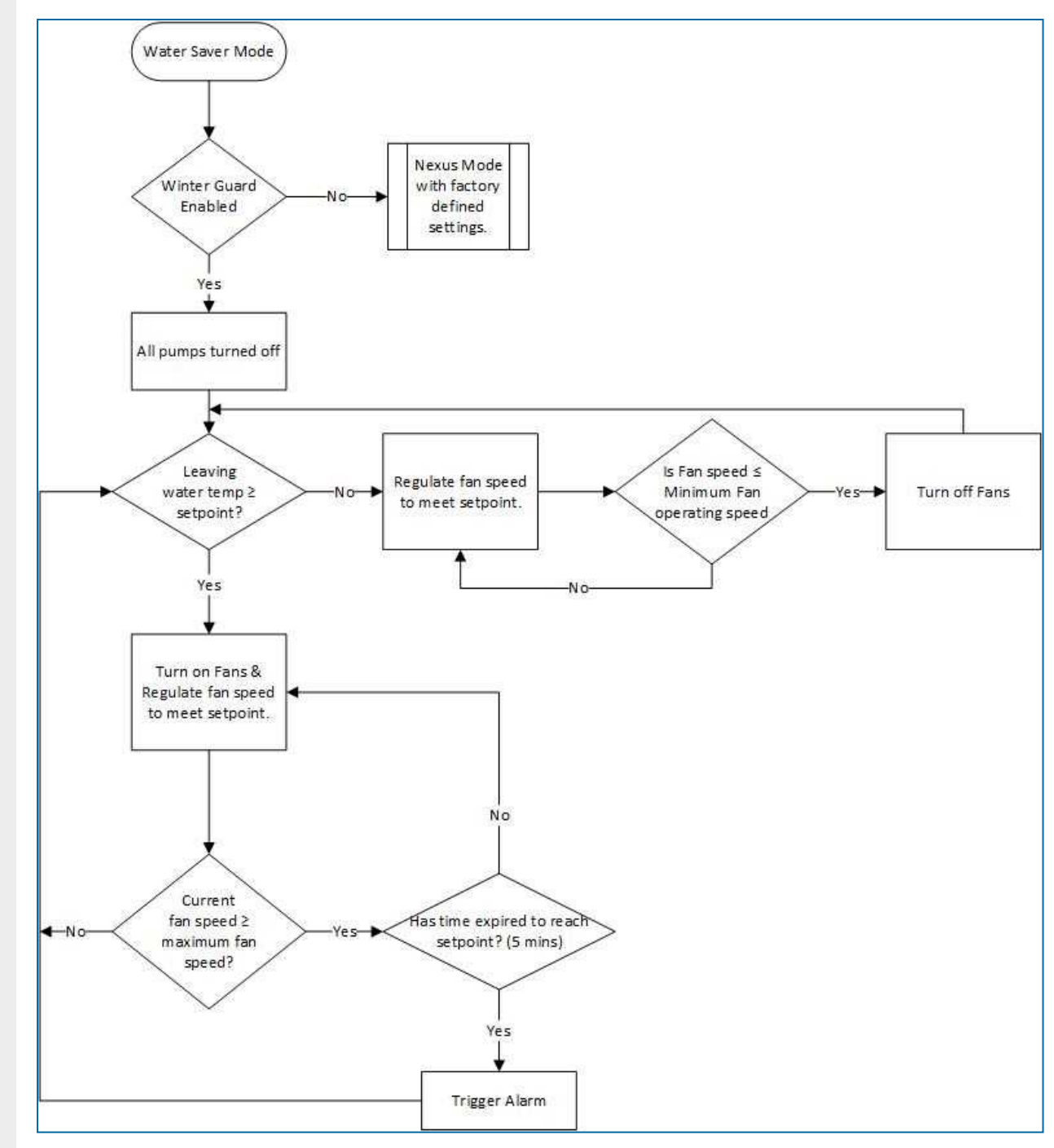

*Wassereinsparungsbetriebssequenz*

### **Betrieb bei kaltem Wetter**

Das iPilot®-Steuerungssystem ist so gestaltet, dass es das Gerät bei Gefrierbedingungen schützt. Alle Sprühpumpen werden bei einer Umgebungstemperatur unter 1,7 °C ausgeschaltet und das Gerät wird automatisch im Wassersparmodus mit aktiviertem Winterschutz betrieben. Wenn die optionalen Beckenheizungen nicht enthalten sind:

- 1. Sobald die Umgebungstemperatur unter 1,7 °C sinkt, bleibt Wasser 1 Stunde lang im Becken und anschließend wird das Wasser entleert.
- 2. Das Frischwasser-Magnetventil bleibt geschlossen, bis die Umgebungstemperatur über 1,7 °C beträgt und Verdunstungskühlung erforderlich ist.

Wenn optionale Beckenheizungen enthalten sind, schalten sich die Beckenheizungen ein, wenn die folgenden Bedingungen erfüllt sind:

- 1. Sprühwasserbeckentemperatur sinkt unter 4,4 °C.
- 2. Sprühpumpen sind ausgeschaltet.
- 3. Ausreichender Wasserstand im Becken.

Wenn die Umgebungstemperatur unter 4,4 °C bleibt, bleibt Wasser für die Dauer der benutzerdefinierten, zeitbasierten Entleerung im Becken.

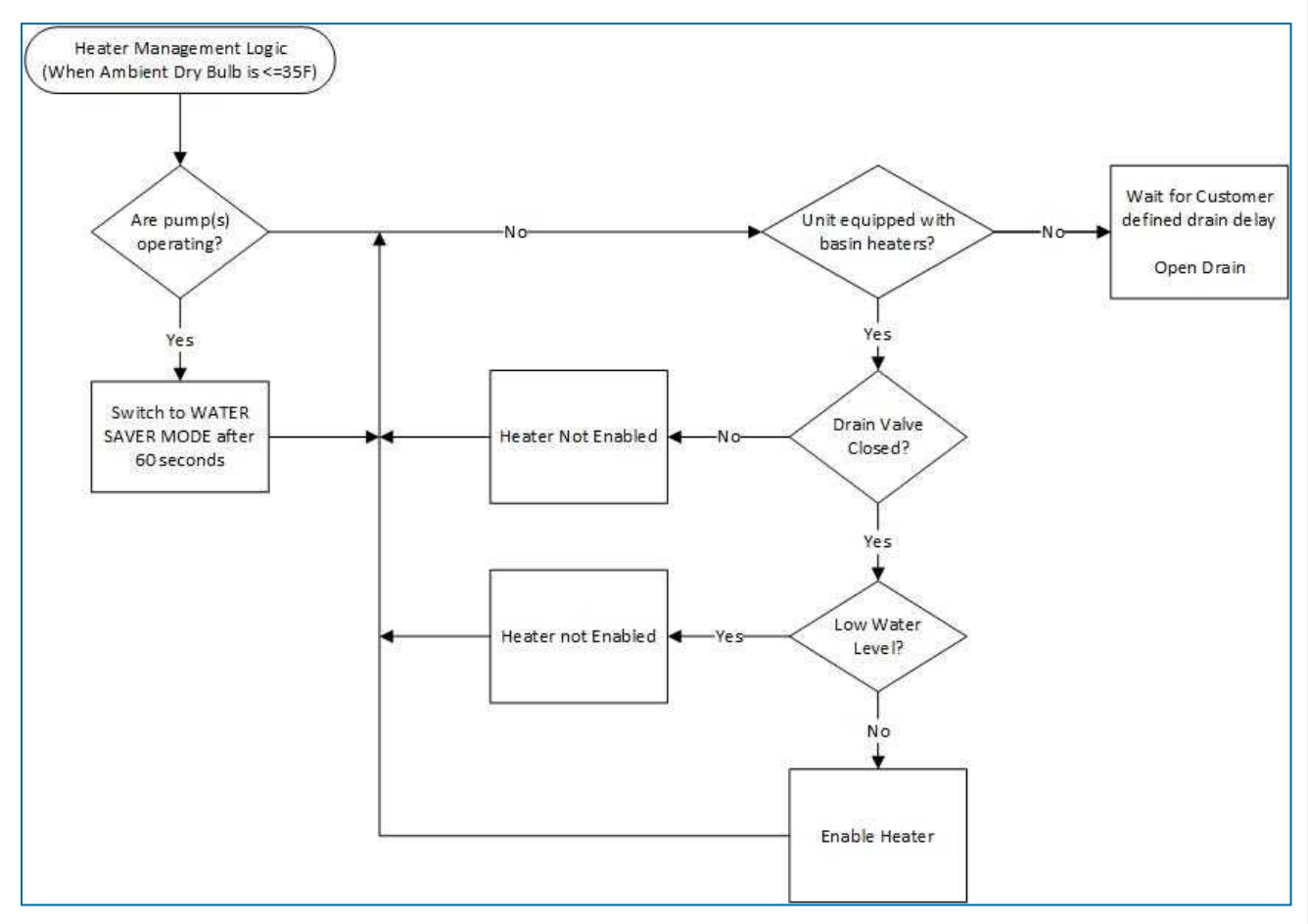

*Beckenheizungsbetriebsequenz bei kaltem Wetter*

## <span id="page-12-0"></span>**Wassermanagementlogik**

### **Regelmäßige Absalzung**

Die Absalzung ist so eingestellt, dass sie in einem konsistenten Intervall für eine definierte Zeitdauer erfolgt. Sowohl das Intervall zwischen der Absalzung als auch die Zeitdauer der Absalzung wird vom Kunden im Menü des IPilot® -Steuerungssystems festgelegt. Regelmäßige Absalzung kann jedoch deaktiviert werden (nicht empfohlen).

### **Leitfähigkeitsabsalzung**

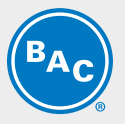

Die Absalzung basiert auf dem vom Kunden festgelegten Leitfähigkeitsstand. Die Absalzung stoppt, sobald die Leitfähigkeit den vom Kunden festgelegten Differenzwert erreicht. Wenn der Leitfähigkeitssollwert des Kunden zum Beispiel 3000 Mikroohm/cm ist und die Differenz auf 500 Mikroohm/cm eingestellt wurde, würde die Absalzung beginnen, sobald die Leitfähigkeit 3000 erreicht, und stoppen, sobald sie auf 2500 reduziert ist. Der konfigurierbare Bereich des Sollwerts ist 2000 bis 4000 Mikroohm/cm.

### **Regelmäßige Entleerung**

<span id="page-13-0"></span>Das Becken wird in vom Kunden festgelegten Intervallen komplett entleert. Standard ist 24 Stunden. Die regelmäßige Entleerung kann auch deaktiviert werden (nicht empfohlen).

## **Abluftklappenbetrieb**

Für Geräte, die mit einer Abluftklappe (PCD) ausgestattet ist, erlaubt das iPilot®-Steuerungssystem das Schließen der PCD nicht, wenn die Lüfter in Betrieb sind.

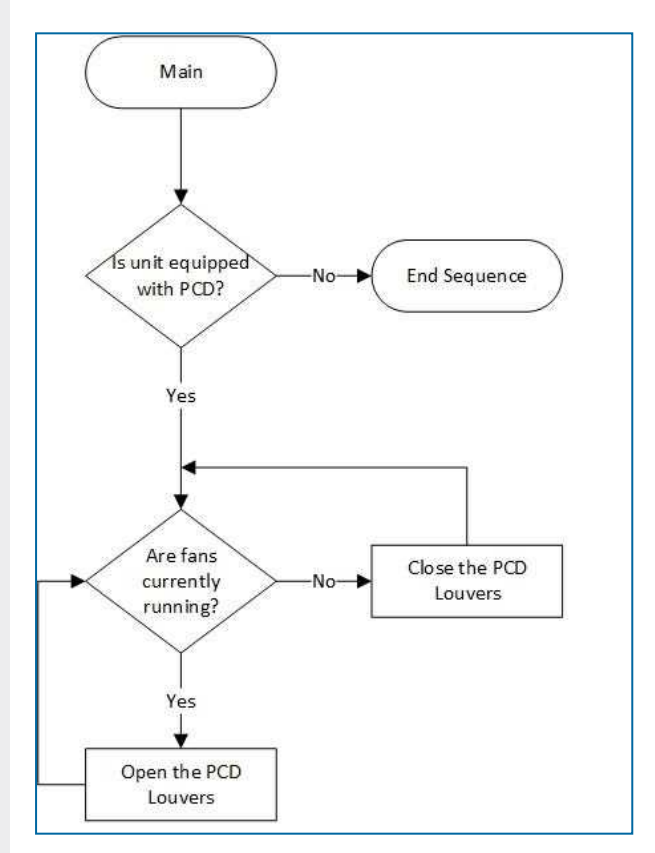

*Abluftklappenbetriebsequenz*

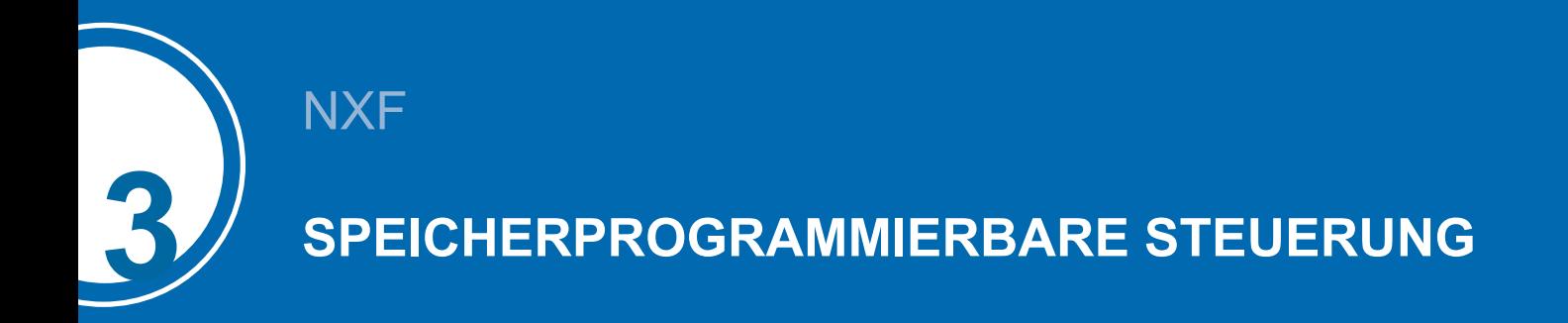

## <span id="page-14-1"></span><span id="page-14-0"></span>**Steuerung**

Die Steuerung mit integriertem Display:

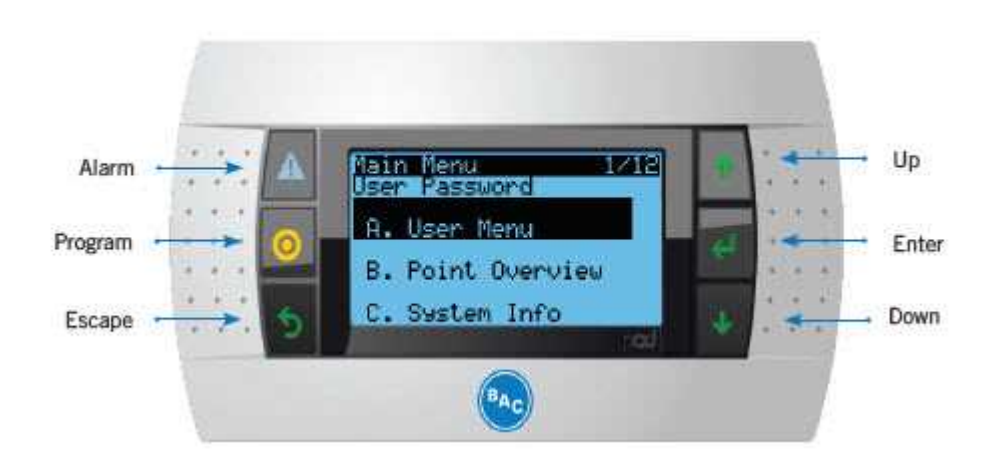

## <span id="page-14-2"></span>**Tasten und Funktionen der Benutzeroberfläche**

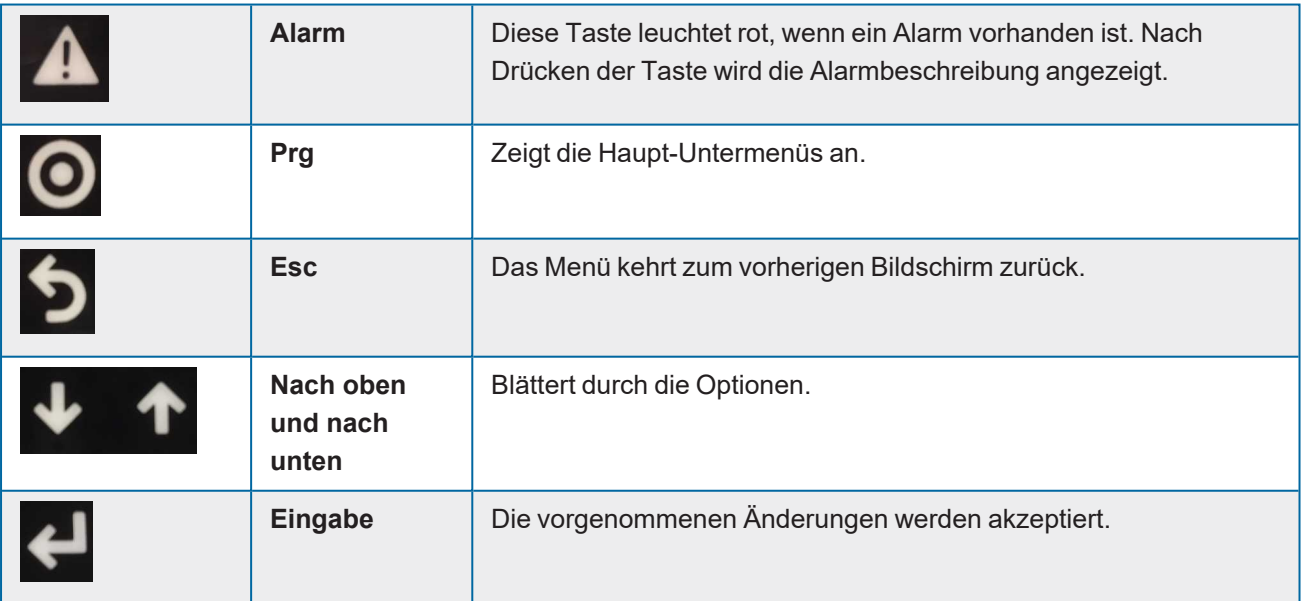

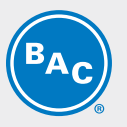

## <span id="page-15-0"></span>**Hauptmenüs**

### **BENUTZERMENÜ**

In diesem Menü können wichtige Systemparameter definiert werden, zum Beispiel Sollwert der Prozessaustrittsflüssigkeit, Sprache, Gerät und BMS-Konfiguration.

Siehe zusätzliche Informationen in ["Benutzer-Menü](#page-19-0) (E)" auf [Seite](#page-19-0) 20

### **PUNKTÜBERSICHT**

Komponenten und Unterkomponenten können bei Start und Fehlerbehebung im manuellen Modus getestet werden.

Siehe zusätzliche Informationen in ["Punktübersichtmenü](#page-23-0) (V)" auf Seite 24.

### **SYSTEMINFORMATIONEN**

Softwareinformationen und Betriebssystemversion können abgerufen werden.

### **UHR-MENÜ**

Dies dient dem Einrichten der Systemzeit, des Datums und der Zeitzone für verschiedene Regionen.

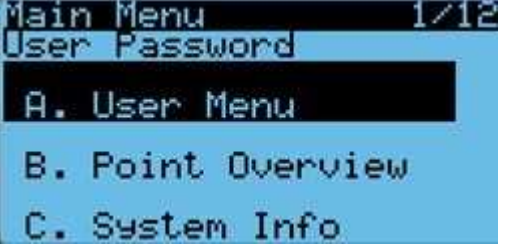

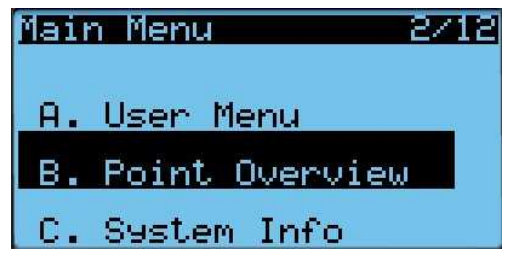

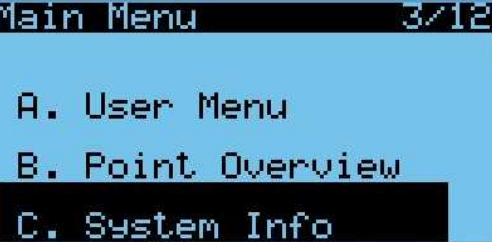

#### Main Menu 4712

- **B. Point Overview**
- C. System Info
- D. Clock Menu

### **ALARMPROTOKOLLE**

Systemalarm und Warninformationen können abgerufen werden.

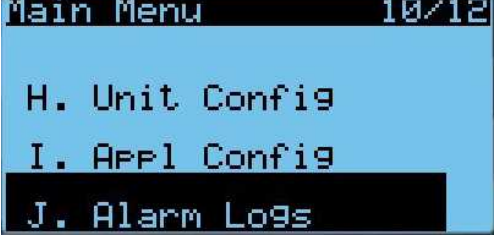

## <span id="page-16-0"></span>**Eingänge und Ausgänge**

Eine detaillierte Übersicht der spezifischen Ein- und Ausgänge für Ihr Gerät finden Sie im Schaltplan im Lieferpaket.

### **BESCHREIBUNG DER VERWENDETEN EINGANGSKLEMMEN:**

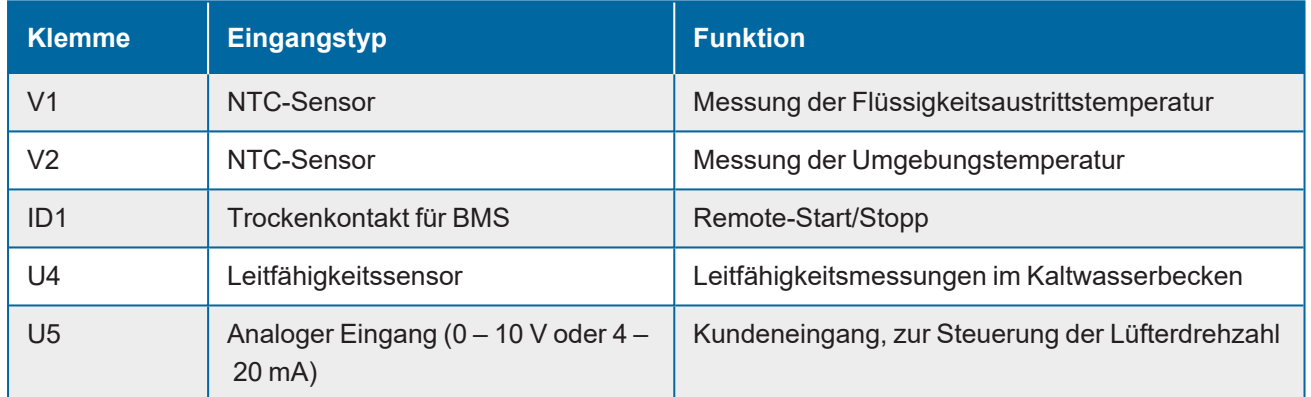

### **BESCHREIBUNG DER VERWENDETEN AUSGANGSKLEMMEN:**

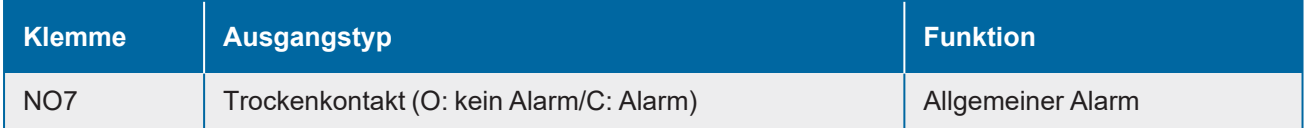

<span id="page-17-0"></span>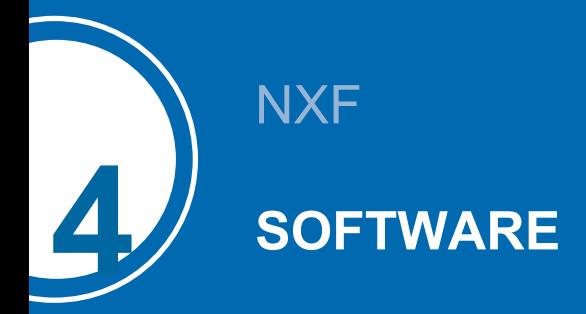

# <span id="page-17-1"></span>**Menü-Übersicht**

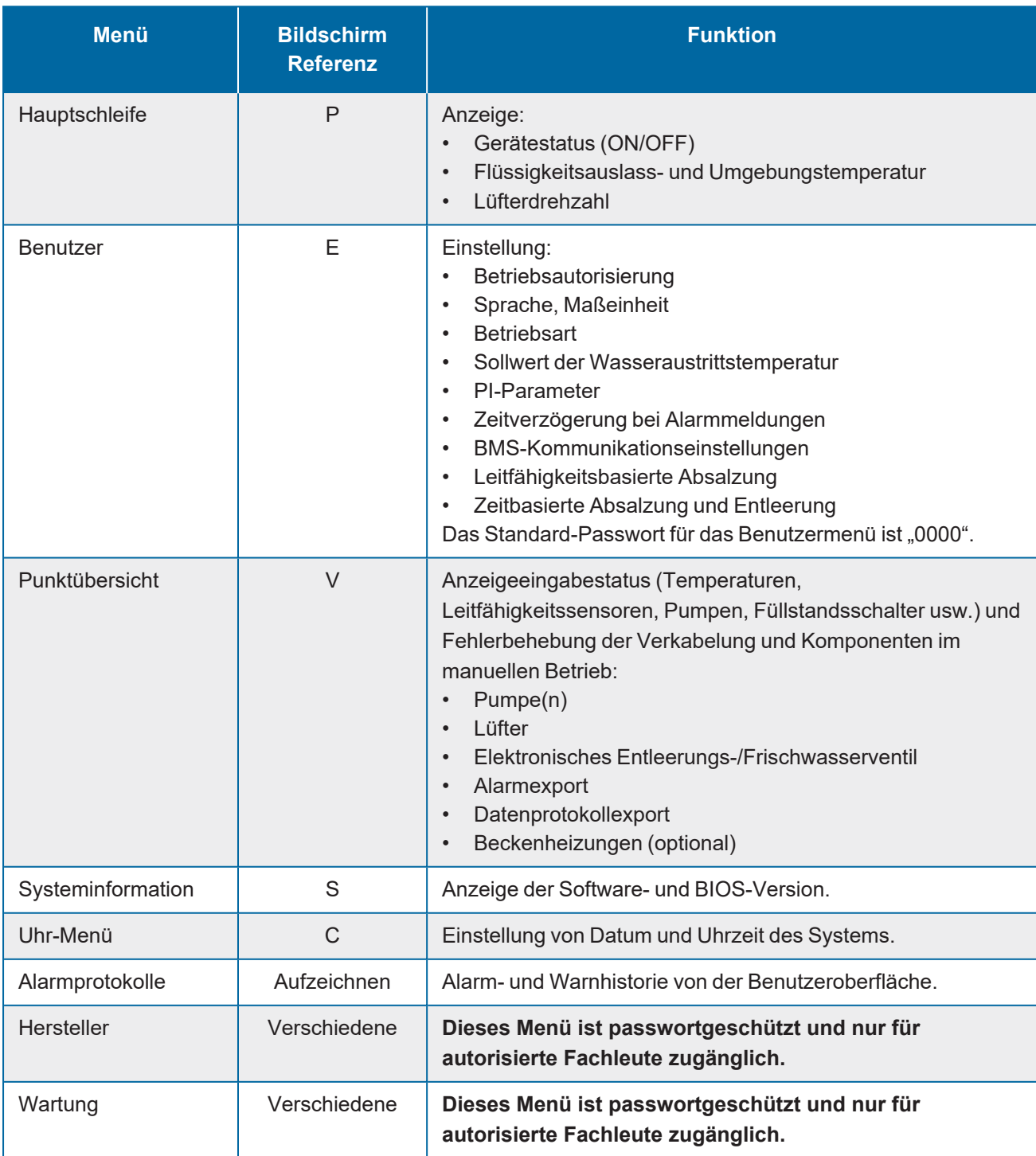

## <span id="page-18-0"></span>**Hauptschleife (P)**

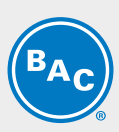

**Die Bildschirme im Hauptschleifen-Menü sind schreibgeschützt und können nicht bearbeitet werden.**

**Contract Contract Contract** 

#### **Bildschirm P01**

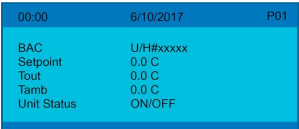

Hauptbildschirm mit allgemeinen Informationen:

- Datum und Uhrzeit.
- Die Seriennummer des Geräts (schreibgeschützt)
- "**Setpoint**": der aktive Sollwert für die Flüssigkeitsaustrittstemperatur.
- "**Tout**": die gemessene Flüssigkeitsaustrittstemperatur.
- "**Tamb**": die gemessene Umgebungstemperatur.
- Der Gerätestatus: "**ON**" oder "**OFF**".

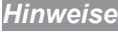

*Hinweise Wenn der Gerätestatus EIN lautet, reagiert das Gerät auf die Anforderung von thermischer Leistung.*

#### **Bildschirm P02**

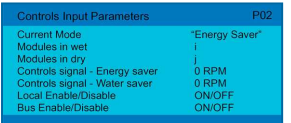

Übersicht über alle Eingänge:

- "Current mode": zeigt die aktuelle Betriebsart an, zum Beispiel "Energy saver", "Water Saver", "Nexus®".
- "**Modules in wet mode**": Anzahl der Module im nassen Betrieb
- "**Modules in dry mode**": Anzahl der Module im trockenen Betrieb
- "**Control signal - Energy saver**": Lüfterdrehzahl Energiesparmodus
- "**Control signal - Water saver**": Lüfterdrehzahl Wassersparmodus
- "**Local Enable/Disable**": der Status des Remote-Start/Stopp (Trockenkontakt zwischen Klemmen 21A und 23).
- "**BUS En/Dis**" der Status der BMS-gesteuerten Variablen "**Run authorization**" (siehe Bildschirm E02).

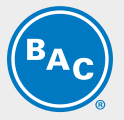

#### **Bildschirm P03-P14**

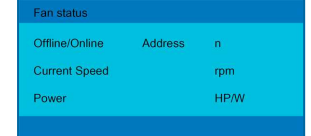

EC-Lüftersystem-Informationsbildschirme:

- "**Fan status**": "Online" oder "Offline" und Lüfteradresse: "Addr:01 and so on"
- "**Fan speed**": tatsächliche Lüfterdrehzahl im Betrieb
- "Power": durchschnittliche Leistung pro Lüfter
- •

*Hinweise PO3-P14, für maximal 12 Lüfter an NXF-0603-x*

*Hinweise Wenn ein EC-Lüftersystem den Status "Offline" anzeigt, prüfen Sie die Stromversorgung und die Modbus-Kommunkationsverkabelung zum Lüfter. Vergewissern Sie sich außerdem, dass die Lüfter korrekt adressiert werden.*

## <span id="page-19-0"></span>**Benutzer-Menü (E)**

**Der Bildschirm im Benutzer-Menü ist bearbeitbar. Das Standardpasswort ist "0000".**

#### **Bildschirm E01**

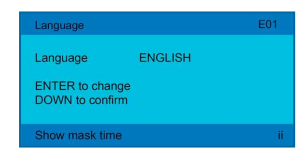

- "**Language**": Einstellen der Sprache der Steuerung auf Englisch, Italienisch, Französisch, Niederländisch, Spanisch oder Deutsch.
- "**Unit system**": Stellt die Maßeinheit der Steuerungen auf US, UK, CANADA, LONDON, SI ein.
- "Site": BAC-Auftragsnummer (beginnt mit "H") für die Arbeitsortreferenz.

#### **Bildschirm E02**

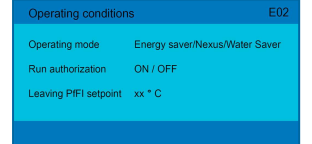

- "**Operating mode**" Wählen Sie die Betriebsart aus Energieeinsparung, Nexus® und Wassereinsparung aus.
- "**Run authorization**": Aktivieren oder deaktivieren Sie das Gerät. Diese Variable kann entweder direkt auf diesem Bildschirm oder über eine BMS-Variable eingestellt werden. Siehe .
- "**Leaving PrFI Setpoint**": Stellen Sie den erforderlichen Sollwert der Prozessaustrittsflüssigkeitstemperatur ein.

#### **Bildschirm E02A**

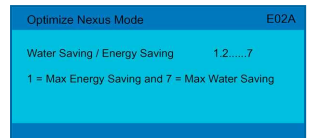

Für die Auswahl des Nexus®-Modus auf E02 können Wasser- und Energieeinsparungen von trocken zu nass optimiert werden, wobei "1" maximalen Energieeinsparungen entspricht und "7" maximalen Wassereinsparungen.

#### **Bildschirm E02B**

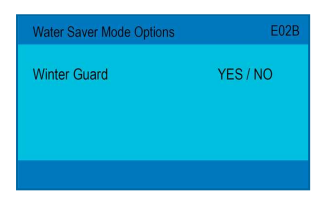

Der Wassersparmodus ist außerdem in zwei Kategorien aufgeteilt:

- **Winter Guard Disabled (default)**: Module können bei Bedarf zum Nassbetrieb umschalten.
- **Winter Guard Disabled**: Module werden immer trocken betrieben.

#### **Bildschirm E03**

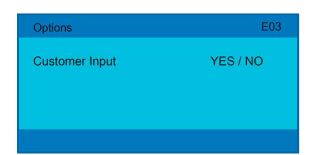

Optionen Aktivieren/Deaktivieren

• "**Customer input**": analoge Eingabe zum Steuern des Lüfters/der Lüfterdrehzahl

#### **Bildschirm E03A**

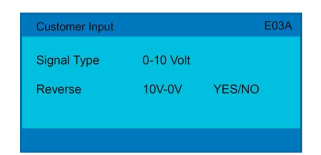

Sobald das Kundeneingabesignal aktiviert ist, kann die Art des Signals als 0-10V oder 4-20mA definiert werden. Signal umkehren – Ja/Nein

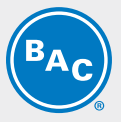

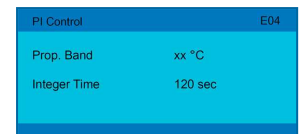

PI-Parameter: bestimmen die Reaktionsgeschwindigkeit bei Änderungen der Flüssigkeitsaustrittstemperatur.

- "Prop. Band": stellt den Wert für das Proportionalband der PI-Steuerung ein.
- "**Integer Time**": stellt den Wert für die Integrationszeit der PI-Steuerung ein.

*Hinweise Sorgt dafür, dass das Gerät schneller (langsamer) auf Änderungen bei der Flüssigkeitsaustrittstemperatur reagiert, indem es das Proportionalband und die Integrationszeit verringert (erhöht).*

#### **Bildschirm E05**

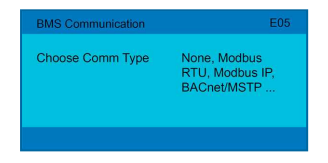

BMS-Kommunikation: aktivieren/deaktivieren und definieren Sie den Kommunikationstyp, die Vorkühlertemperatur und Lüfterdrehzahl-Umschaltpunkte sowie Zeitverzögerungen:

- "**Choose Comm Type**": Keine, Modbus RTU, Modbus IP, BACnet/MSTP, BACnet/IP
- "BMS On/Off Control": Nein/Ja

#### **Bildschirme E05 – Optionen für Modbus RTU konfigurieren**

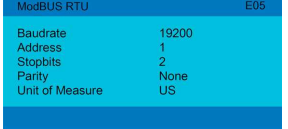

#### **Bildschirme E05 – Optionen für BACnet MSTP konfigurieren**

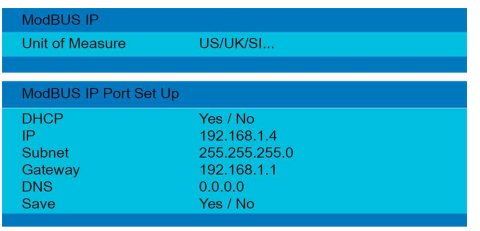

#### **Bildschirme E05 – Optionen für BACnet IP konfigurieren**

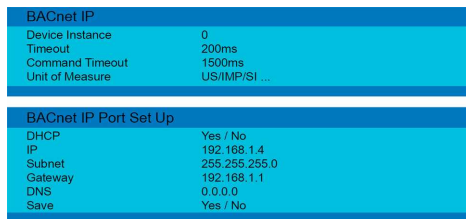

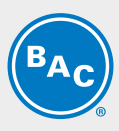

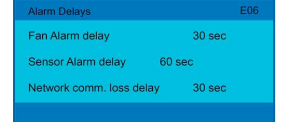

Alarmerkennungsverzögerungen:

- "**Alarm delay**": Zeitverzögerung für Alarme und Warnungen der EC-Lüfter.
- "**Sensor alarm delay**": Zeitverzögerung für Alarme vom Flüssigkeitsaustrittstemperatur- und Umgebungssensor.
- "**Network comm. loss delay**": Zeitverzögerung für den Kommunikationsverlust zwischen Geräten (nur verfügbar für BMS und Kundeneingabemodi).

#### **Bildschirm E07**

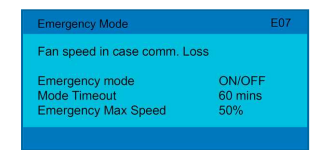

Notfallmanagement der EC-Lüfter:

Aktivieren Sie den Notfallbetrieb der EC-Lüfter zum Auswählen einer festen Lüfterdrehzahl, wenn die Modbus-Kommunikation zwischen der SPS und den EC-Lüftern ausfällt.

Wenn der EC-Lüfternotfallbetrieb deaktiviert ist, setzen die Lüfter den Betrieb mit der letzten bekannten Drehzahl fort.

- "**Emergency mode**": "**ON**" oder "**OFF**": Aktivieren oder deaktivieren Sie den EC-Lüftermodus.
- "**Mode Timeout**": Zeitverzögerung, bis der Notfallbetrieb der EC-Lüfter aktiviert wird.
- "**Emergency Max speed**": 50 % der max. zulässigen Drehzahl (einstellbar)

#### **Bildschirm E08**

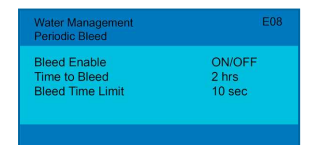

Wassermanagement – Regelmäßige Absalzung:

- "**Bleed enable**": EIN/AUS
- "**Bleed cycle**": Häufigkeit der Absalzung
- "**Bleed Time Limit**": Dauer der Absalzung

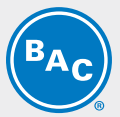

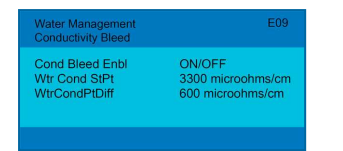

Wassermanagement – Leitfähigkeitsbasierte Absalzung:

- "**Cond Bleed Enbl**": EIN/AUS
- "**Wtr Cond StPt**": Schwellenwert, bei dem die Absalzung beginnt
- "**WtrCondPtDiff**": Differenzwert, bei dem die Absalzung stoppt (Sollwert Differenz)

#### **Bildschirm E10**

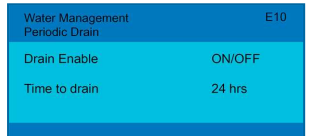

Wassermanagement – Regelmäßige Absalzung:

- "**Drain enable**": EIN/AUS
- "**Drain cycle**": Zeit bis zur Entleerung

#### **Bildschirm E11**

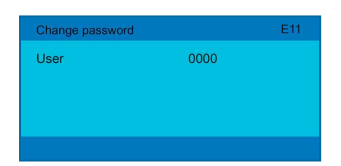

<span id="page-23-0"></span>Legen Sie das Benutzerpasswort fest und ändern Sie es.

## **Punktübersichtmenü (V)**

**Die Bildschirme im Punktübersichtsmenü wurden für die Fehlerbehebung und das Testen verschiedener Komponenten im manuellen Modus entwickelt.**

**CALL OF** 

#### **Bildschirm V01**

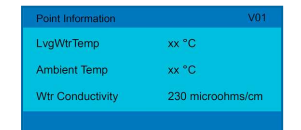

Betriebswerte anzeigen (schreibgeschützt)

- Prozessaustrittsflüssigkeitstemperatur
- Umgebungstemperatur
- Wasserleitfähigkeit

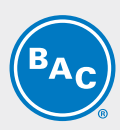

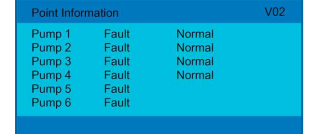

#### Bildschirm zeigt den Pumpenstatus auf Basis der Gerätekonfiguration.

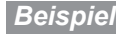

*Beispiel Für 4 Module konfiguriertes Gerät und alle Pumpen sind normal.*

#### **Bildschirm V03**

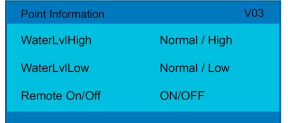

Bildschirm zeigt den Status des Beckenwasserstandsschalters und den Status des Remote-Trockenkontakts (schreibgeschützt).

- "**WaterLvlHigh**": Schalter für hohen Füllstand
- "WaterLvlow": Schalter für niedrigen Füllstand
- "**Remote On/Off**": Remote-Trockenkontakt

#### **Bildschirm V04**

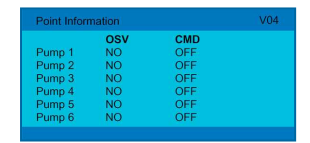

Pumpenstatus und Test im manuellen Modus (Lesen/Schreiben)

- "**OSV**": Unser Statuswert (manueller Modus) für das Testen der Pumpe und Pumpenverkabelung schaltet den OSC-Status an der Pumpe ein.
- "CMD": Befehl, wenn das System live ist (nicht im manuellen Modus), dies sollte "ON" sein.

*Hinweise Für V04-V06: Um das System im Live-Modus zu betreiben, stellen Sie sicher, dass alle Pumpen-OSV-Status "NO" sind.*

#### **Bildschirm V05**

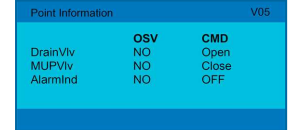

Entleerungs- und Frischwassertest im manuellen Modus (Lesen/Schreiben)

- "**OSV**": Unser Statuswert (manueller Modus) für das Testen der Beckenheizung und entsprechenden Verkabelung schaltet den OSV-Status an der Beckenheizung ein. Stellen Sie sicher, dass die Steuerkonsole der Beckenheizung eingeschaltet ist.
- "**CMD**": Befehl, wenn das System live ist (nicht im manuellen Modus). Dies zeigt den aktuellen Status der Komponente an.

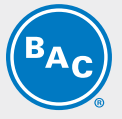

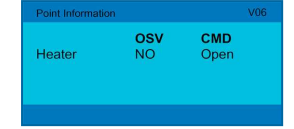

Test der Beckenheizung und Beckenheizungsverkabelung im manuellen Modus (Lesen/Schreiben). Dieser Bildschirm ist nur verfügbar, wenn die Beckenheizungsoption am Produkt gekauft wird.

- "**OSV**": Unser Statuswert (manueller Modus) für das Testen der Beckenheizung und entsprechenden Verkabelung schaltet den OSV-Status an der Beckenheizung ein. Stellen Sie sicher, dass die Steuerkonsole der Beckenheizung eingeschaltet ist.
- "**CMD**": Befehl, wenn das System live ist (nicht im manuellen Modus). Dies zeigt den aktuellen Status der Komponente an.

#### **Bildschirm V07**

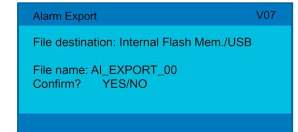

Exportieren von Systemalarm/-warnung

- **File destination**: Angabe des Ziels
- **File name**: AI\_EXPORT\_00
- **Confirm**: JA/NEIN

*Hinweise Für V07-V08: Für das Exportieren der Datei zum USB-Stick schalten Sie den Haupttrennschalter an der Steuerkonsole und der Haupttür aus und stecken den USB-Stick in die Steuerung. Schließen Sie die Haupttür, schalten Sie den Haupttrennschalter ein und exportieren Sie die Datei. Gehen Sie beim Entfernen des USB-Sticks von der Steuerung genauso vor.*

#### **Bildschirm V08**

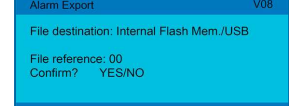

Exportieren der Systemdaten-Protokollhistorie

- "**File destination**": Angabe des Ziels
- "**File reference**": 00
- "**Confirm**": JA/NEIN

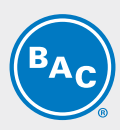

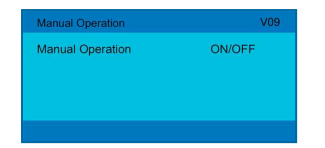

Das gesamte System kann durch Aktivierung des manuellen Modus von diesem Bildschirm aus offline genommen werden.

#### Im Live- oder manuellen Modus befolgen Sie die System-/Komponentensicherheitsprotokolle.

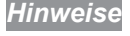

*Hinweise Um das System im Live-Modus zu betreiben, stellen Sie sicher, dass der manuelle Betrieb deaktiviert ist und der OSV-Status an allen Komponenten auf allen anderen Bildschirmen "NO" ist.*

#### **Bildschirm V10**

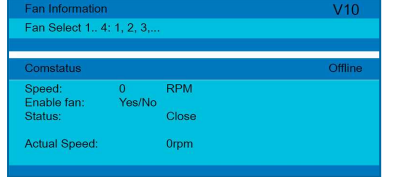

Zum Testen der Lüfter im manuellen Modus:

- Schalten Sie das System von Bildschirm V09 aus in den manuellen Modus.
- Wählen Sie den Lüfter aus.
- Auf dem nächsten Bildschirm geben Sie die Lüfterbetriebsdrehzahl an.
- Klicken Sie auf Esc, um den Bildschirm zu verlassen.
- Nach dem Testen schalten Sie den Lüfter durch Eingabe einer Drehzahl von "0" aus.
- Im Live- oder manuellen Modus befolgen Sie die System-/Komponentensicherheitsprotokolle.

#### **Bildschirm V11**

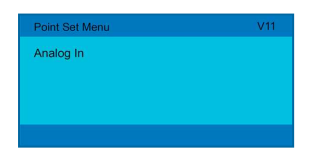

Dieser Bildschirm wird im Werk eingestellt und gesperrt.

#### **Bildschirm V12**

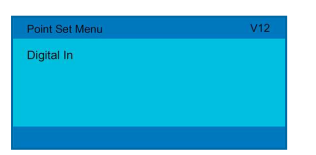

Dieser Bildschirm wird im Werk eingestellt und gesperrt.

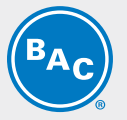

Digital Out

<span id="page-27-0"></span>Dieser Bildschirm wird im Werk eingestellt und gesperrt.

## **Systeminformationen (S)**

**Die Bildschirme im Systeminfo-Menü sind schreibgeschützt und können nicht bearbeitet werden.**

#### **Bildschirm S01**

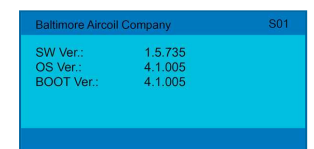

- "**SW Ver.**": Aktuelle installierte Softwareversion
- "**OS Ver.**": Betriebssystemversion
- "**BOOT Ver.**": Aktuelle Bootversion

#### **Bildschirm S02**

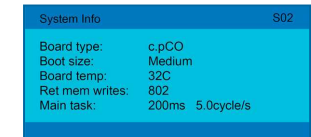

- "**Board type**": Steuerungstyp
- "**Board size**": Steuerungsgröße
- "**Board temp**": 32 °C
- "**Ret mem writes**": Anzahl der Speicherschreibvorgänge
- <span id="page-27-1"></span>• "**Main task**": 200 ms 5,0 cps

## **Uhr-Menü (C)**

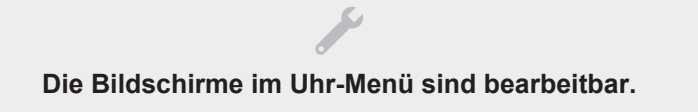

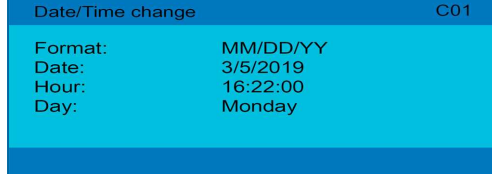

- "**Format**": Ändern des Datumsformats
- "**Date**": 00:00:00
- "**Hour**": 00:00:00
- "**Day**": Tag

#### **Bildschirm C02**

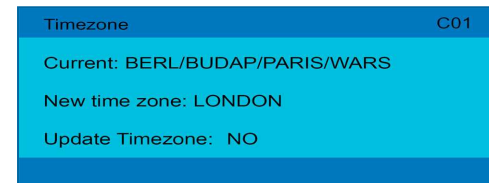

- "**Current**": aktuelle Zeitzone
- "**New time zone**": 00:00:00
- <span id="page-28-0"></span>• "**Update time zone**": Ja/Nein

## **Alarmprotokolle (Aufzeichnung)**

### **Die Bildschirme in den Alarmprotokollen sind bearbeitbar.**

**September 2000** 

#### **Bildschirmaufzeichnung:01**

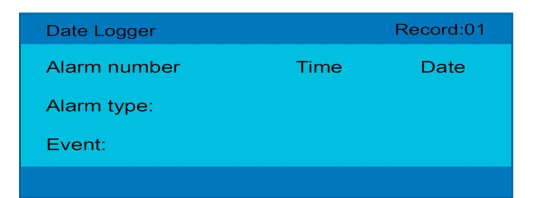

- "**Alarm number**": Alarmnummer
- "**Time**": Zeit des Alarms
- "**Date**": Datum des Alarms
- "**Alarm type**": Alarmbeschreibung
- "**Event**": Start/Betrieb

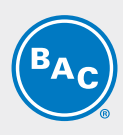

<span id="page-29-0"></span>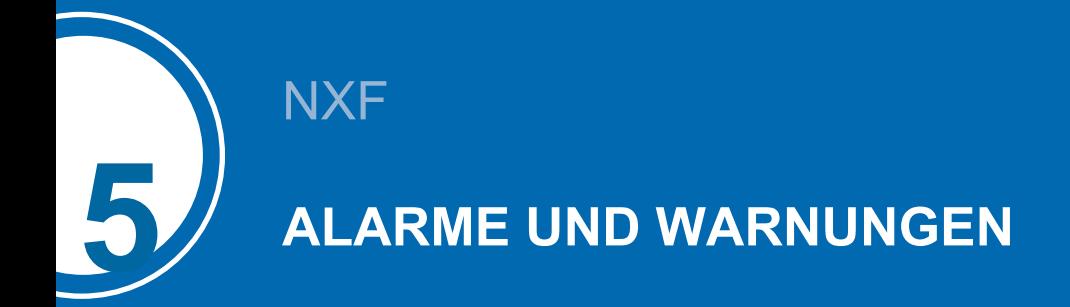

## <span id="page-29-1"></span>**Beschreibungen der Alarme des iPilot®- Steuerungssystems**

Das iPilot®-Steuerungssystem wurde mit Alarmen und Benachrichtigungen entwickelt, die den Betriebsstatus angeben und sicherstellen sollen, dass das Gerät ordnungsgemäß funktioniert.

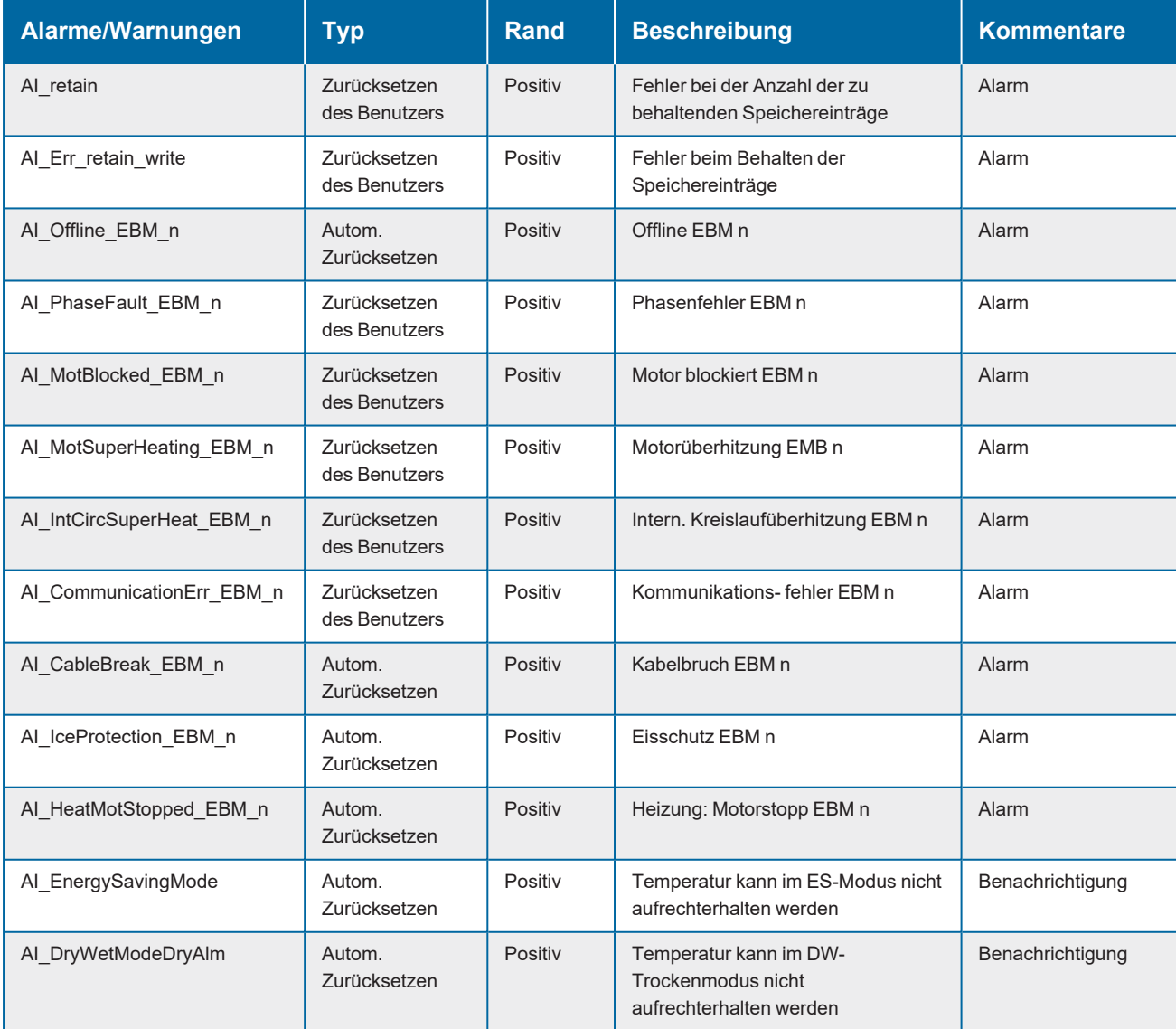

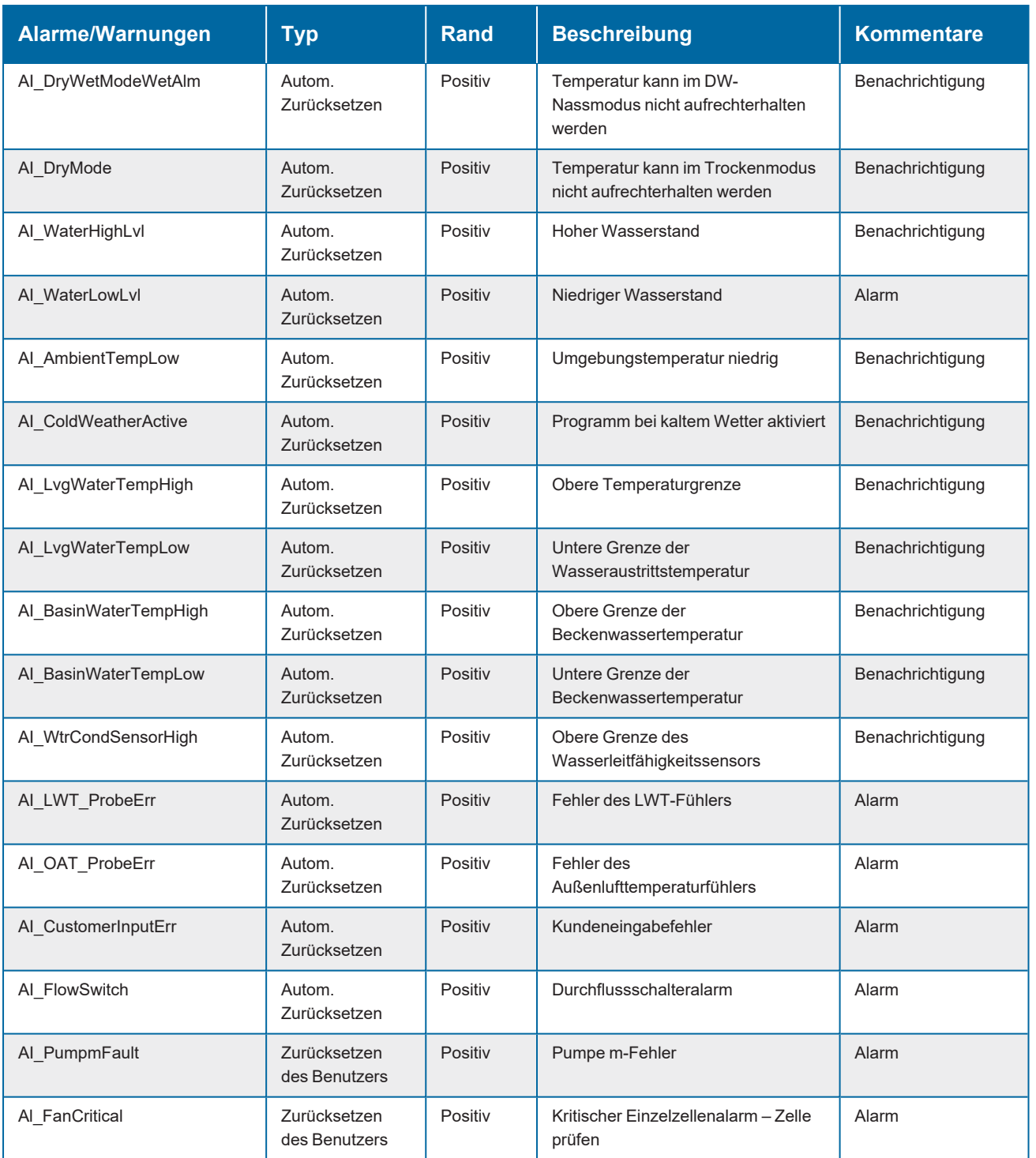

## <span id="page-30-0"></span>**Fehlerbehebungsleitfaden**

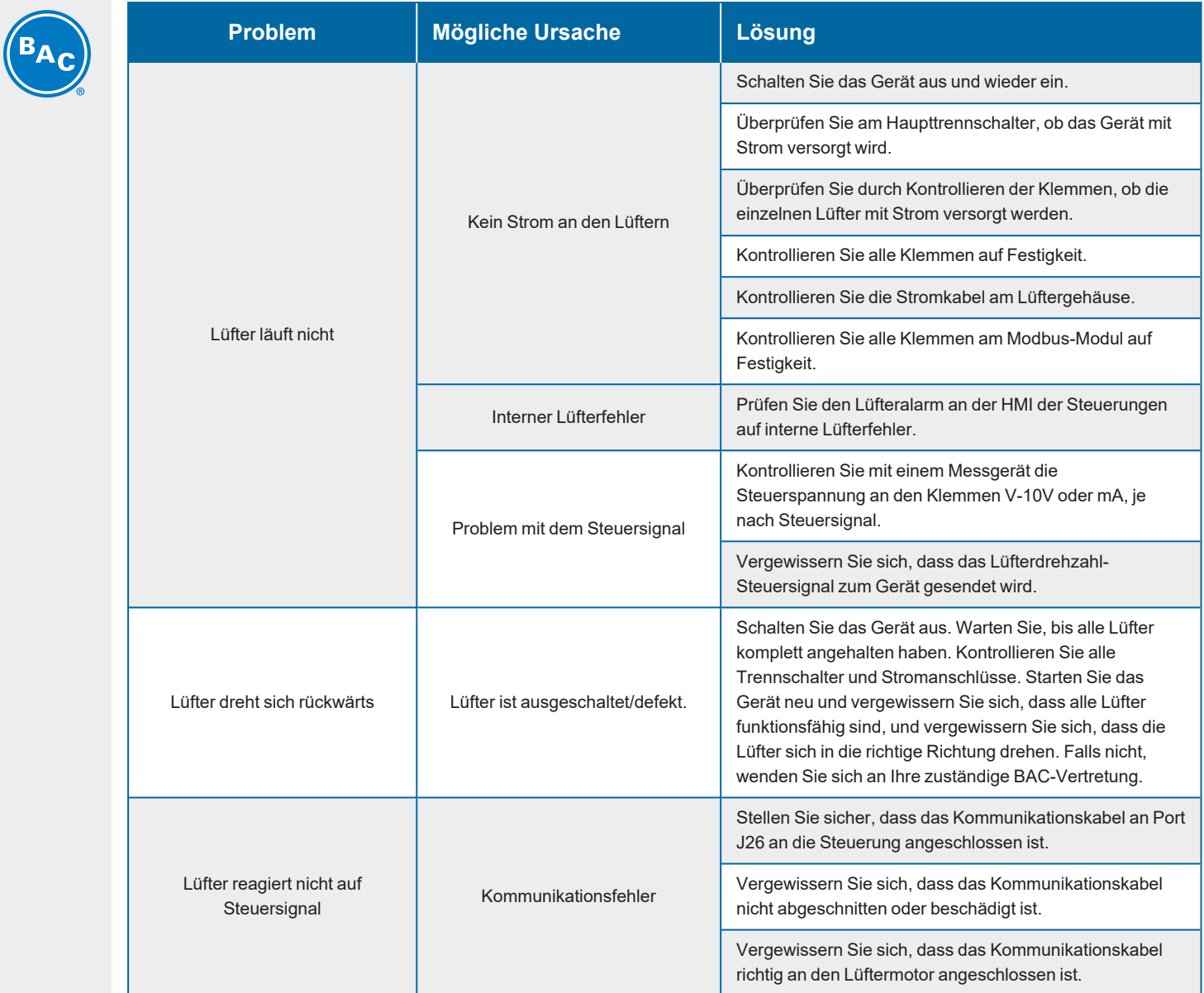

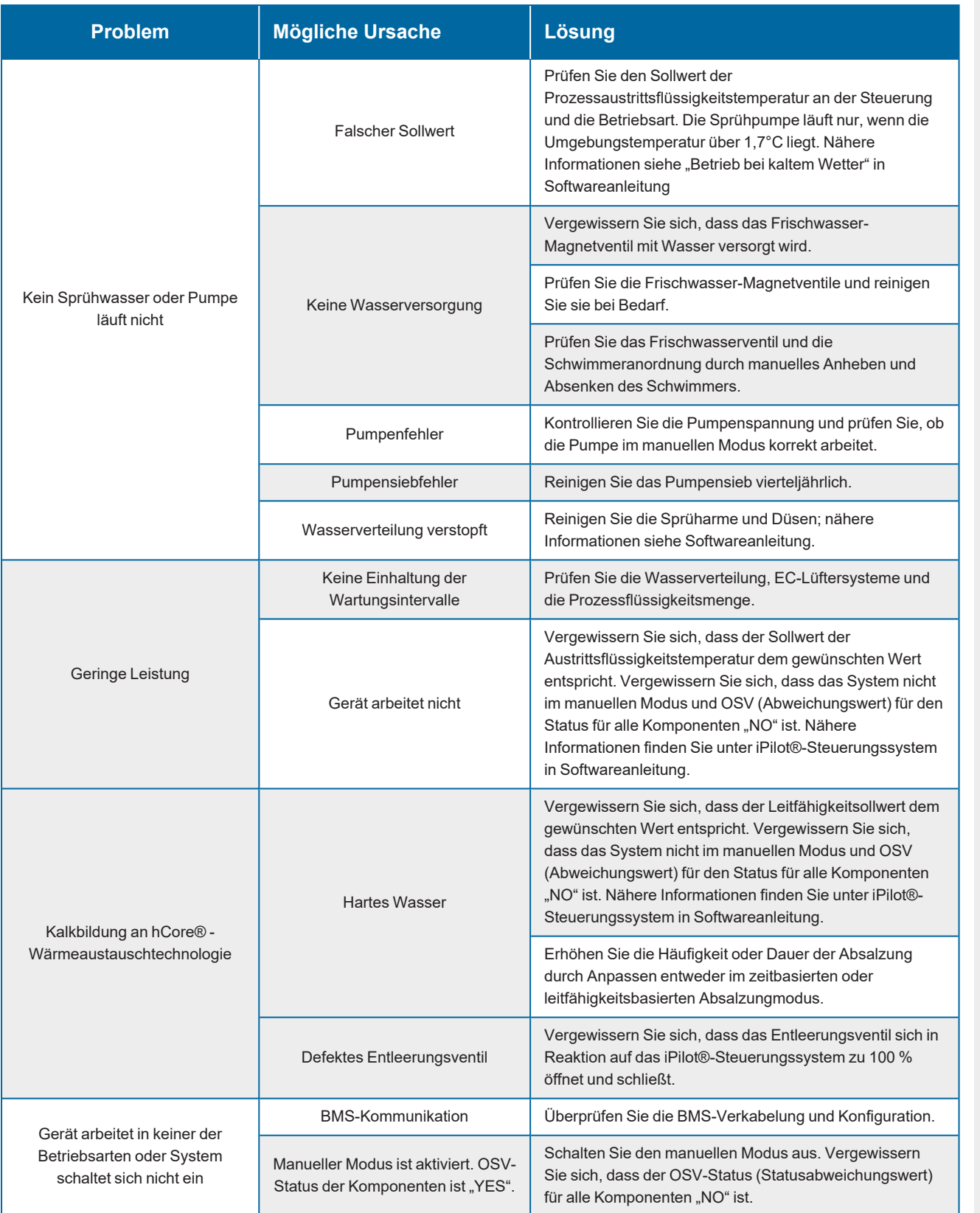

 $B_{\mathbf{A}_0}$ 

NXF

**6**

# <span id="page-33-0"></span>**BMS-KOMMUNIKATION**

## <span id="page-33-1"></span>**Kommunikationstabelle**

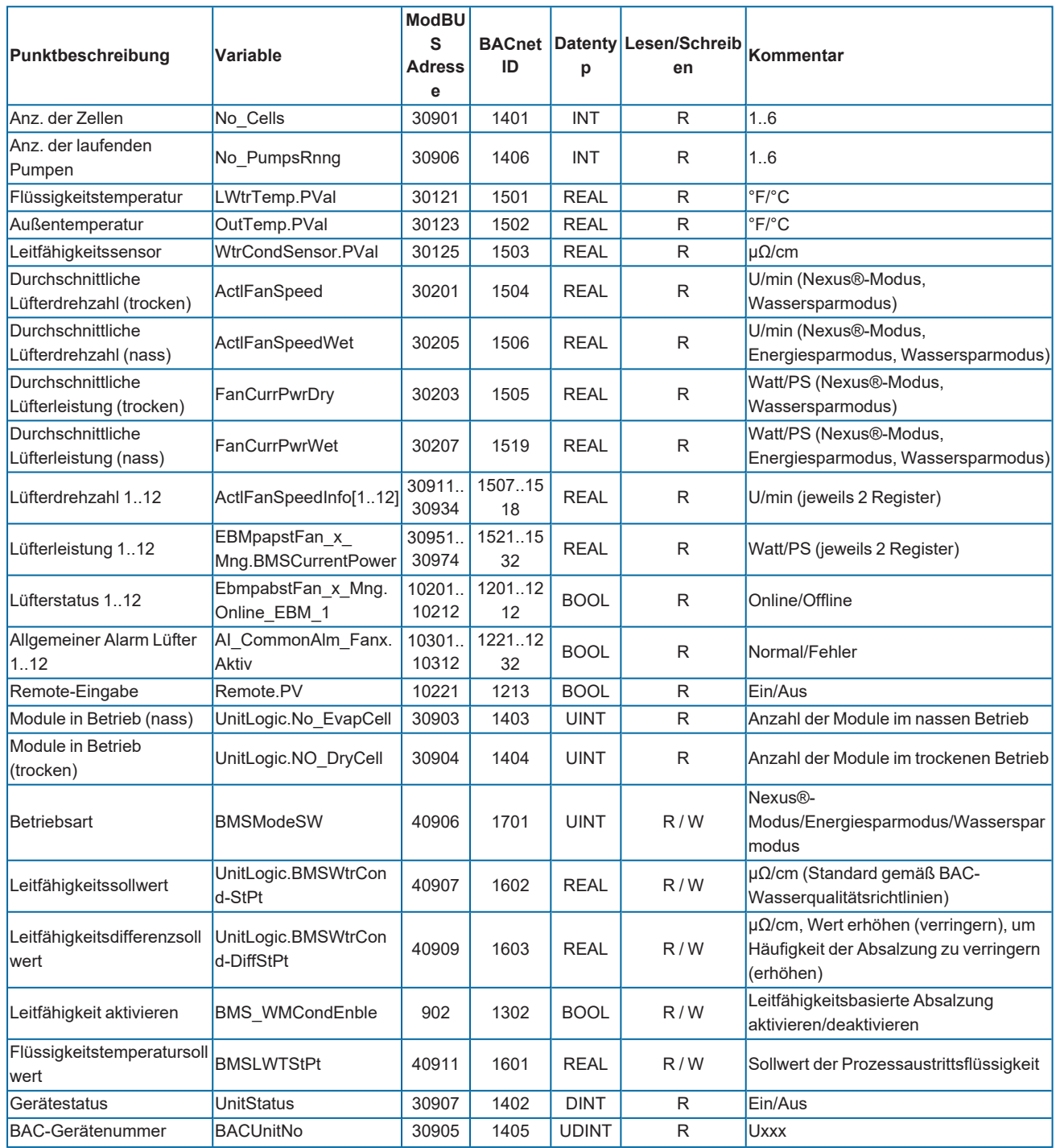

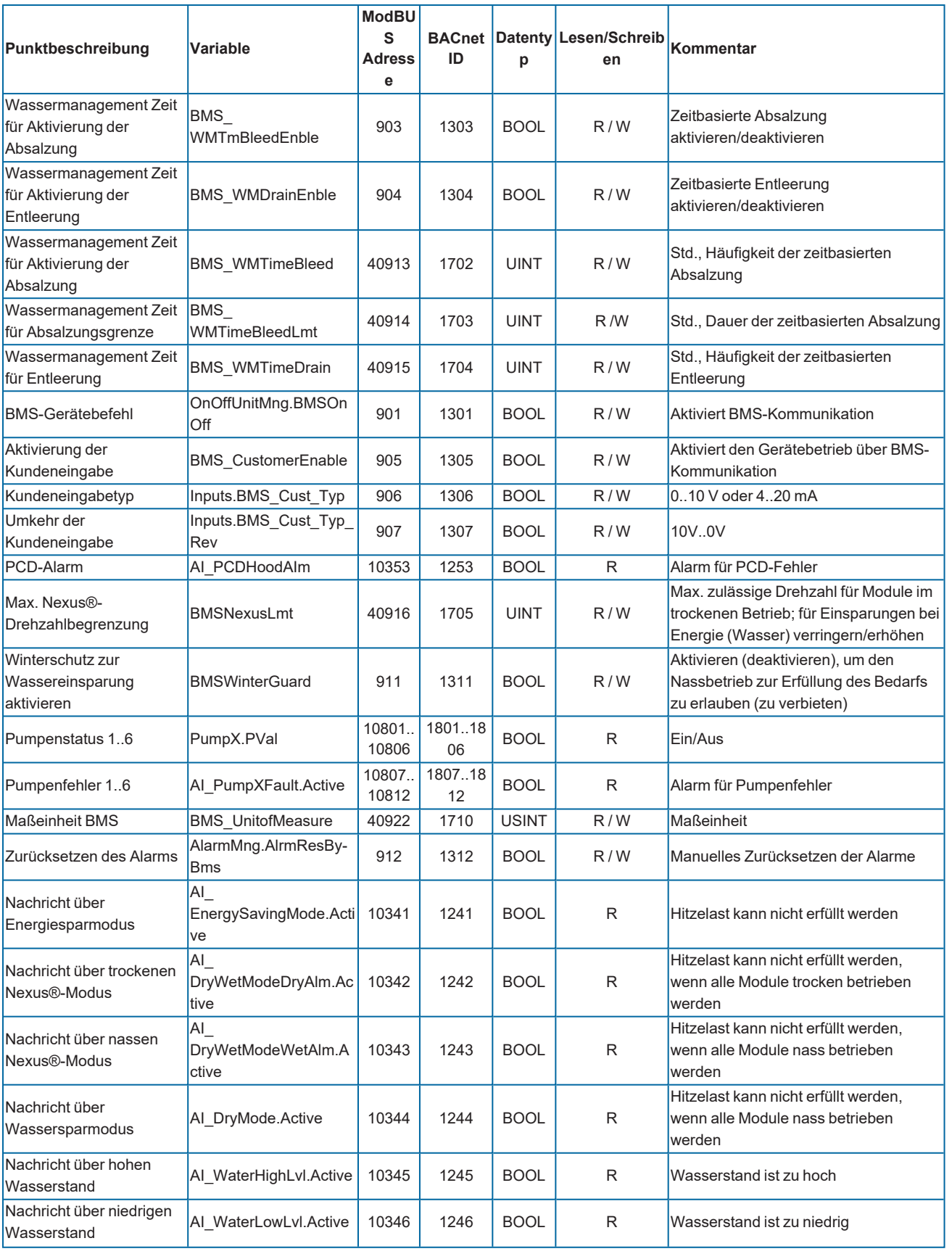

6 BMS-Kommunikation

 $B_{A_C}$ 

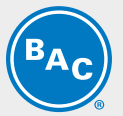

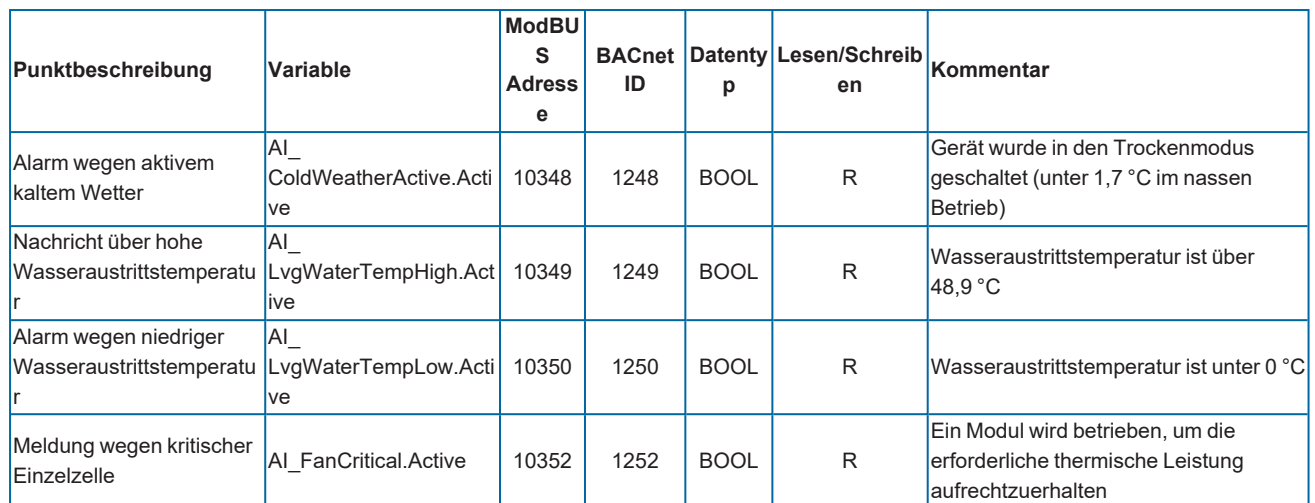

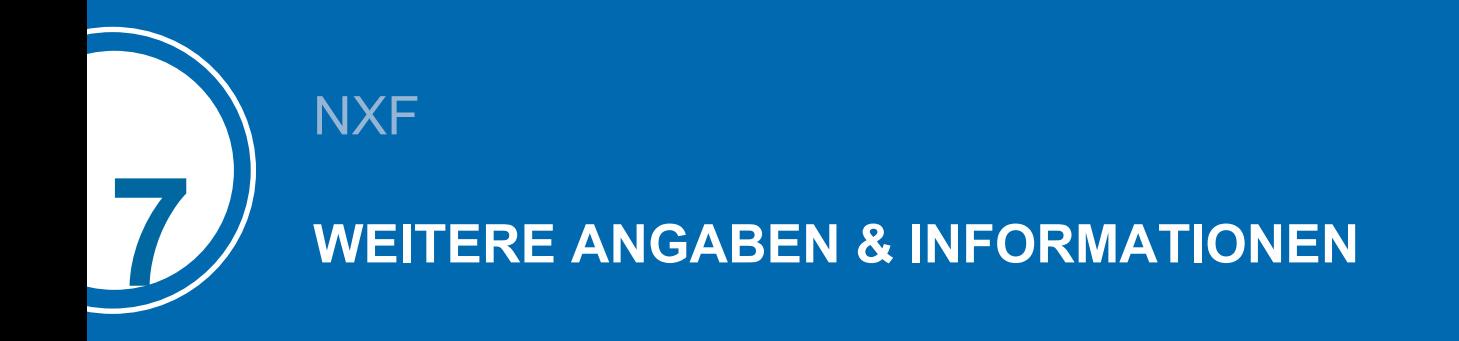

## <span id="page-36-1"></span><span id="page-36-0"></span>**Weitere Informationen**

### **REFERENZLITERATUR**

- Eurovent 9-5 (6) Recommended Code of Practice to keep your Cooling System efficient and safe. Eurovent/Cecomaf, 2002, 30p.
- Guide des Bonnes Pratiques, Legionella et Tours Aéroréfrigérantes. Ministères de l'Emploi et de la Solidarité, Ministère de l'Economie des Finances et de l'Industrie, Ministère de l'Environnement, Juin 2001, 54p.
- Voorkom Legionellose. Minsterie van de Vlaamse Gemeenschap. Dezember 2002, 77p.
- Legionnaires' Disease. The Control of Legionella Bacteria in Water Systems. Health & Safety Commission. 2000, 62p.
- Hygienische Anforderungen an raumlufttechnische Anlagen. VDI 6022.

### **INTERESSANTE WEBSITES**

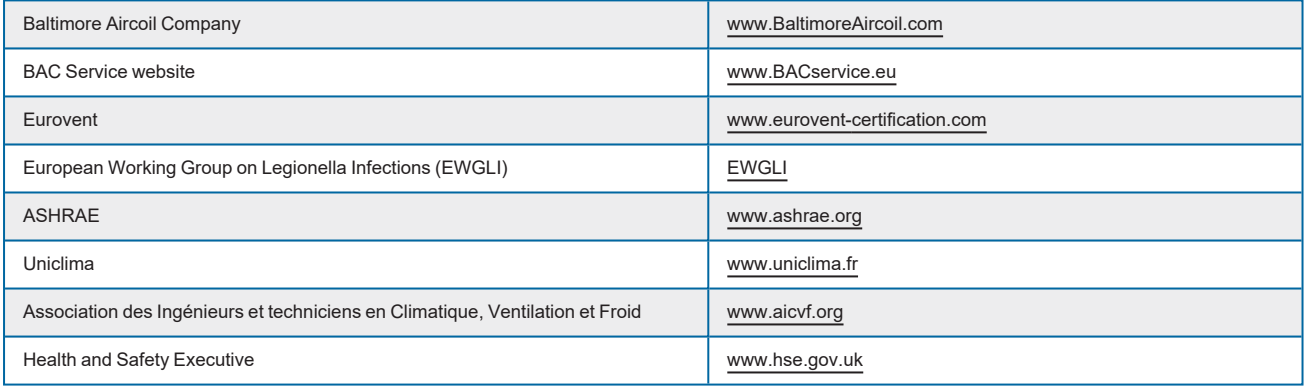

### **ORIGINALDOKUMENTATION**

Dieses Handbuch wurde ursprünglich in Englisch verfasst. Übersetzungen werden Ihnen als Dienstleistung geliefert. Bei Diskrepanzen hat der englische Originaltext Vorrang vor der Übersetzung.

## <span id="page-36-2"></span>**Der Service-Experte für BAC-Geräte**

Wir bieten maßgeschneiderte Dienstleistungen und Lösungen für BAC-Kühltürme und -Anlagen.

- Original-Ersatzteile und Füllung für einen effizienten, sicheren und ganzjährig zuverlässigen Betrieb.
- Servicelösungen vorbeugende Wartung, Reparaturen, Überholungen, Reinigung und Desinfektion für einen zuverlässigen, störungsfreien Betrieb.
- Upgrades und neue Technologien sparen Sie Energie und verbessern Sie die Wartung durch Upgrades Ihres Systems.
- Lösungen für die Wasseraufbereitung Geräte zur Bekämpfung von Korrosionsablagerungen und der Vermehrung von Bakterien.

Weitere Einzelheiten können bei der zuständigen BAC Vertretung gerfragt werden oder auf www.BACservice.eu

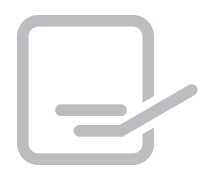

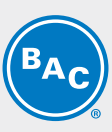

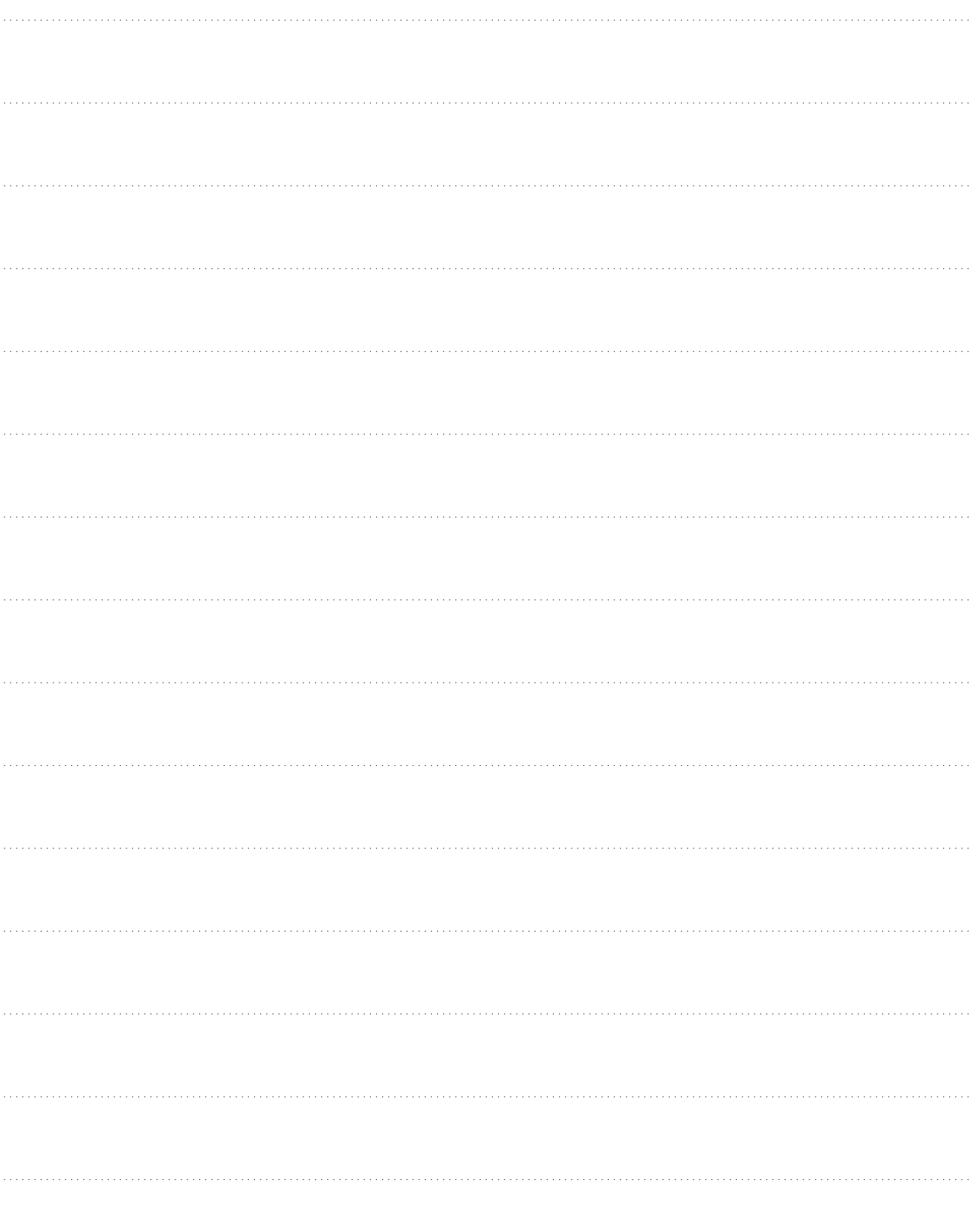

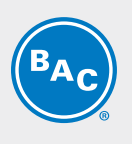

BAC CO

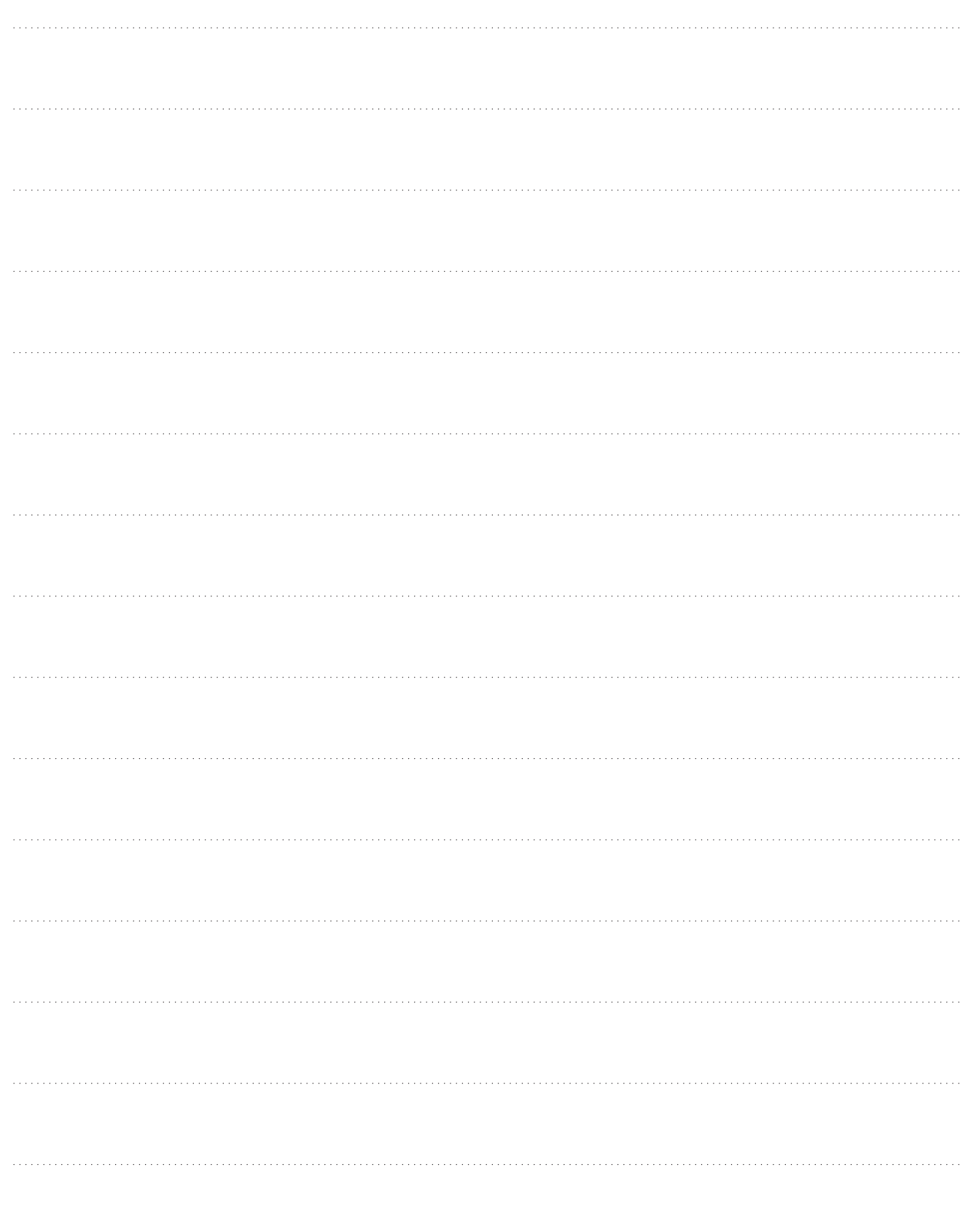

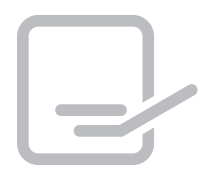

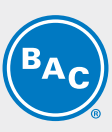

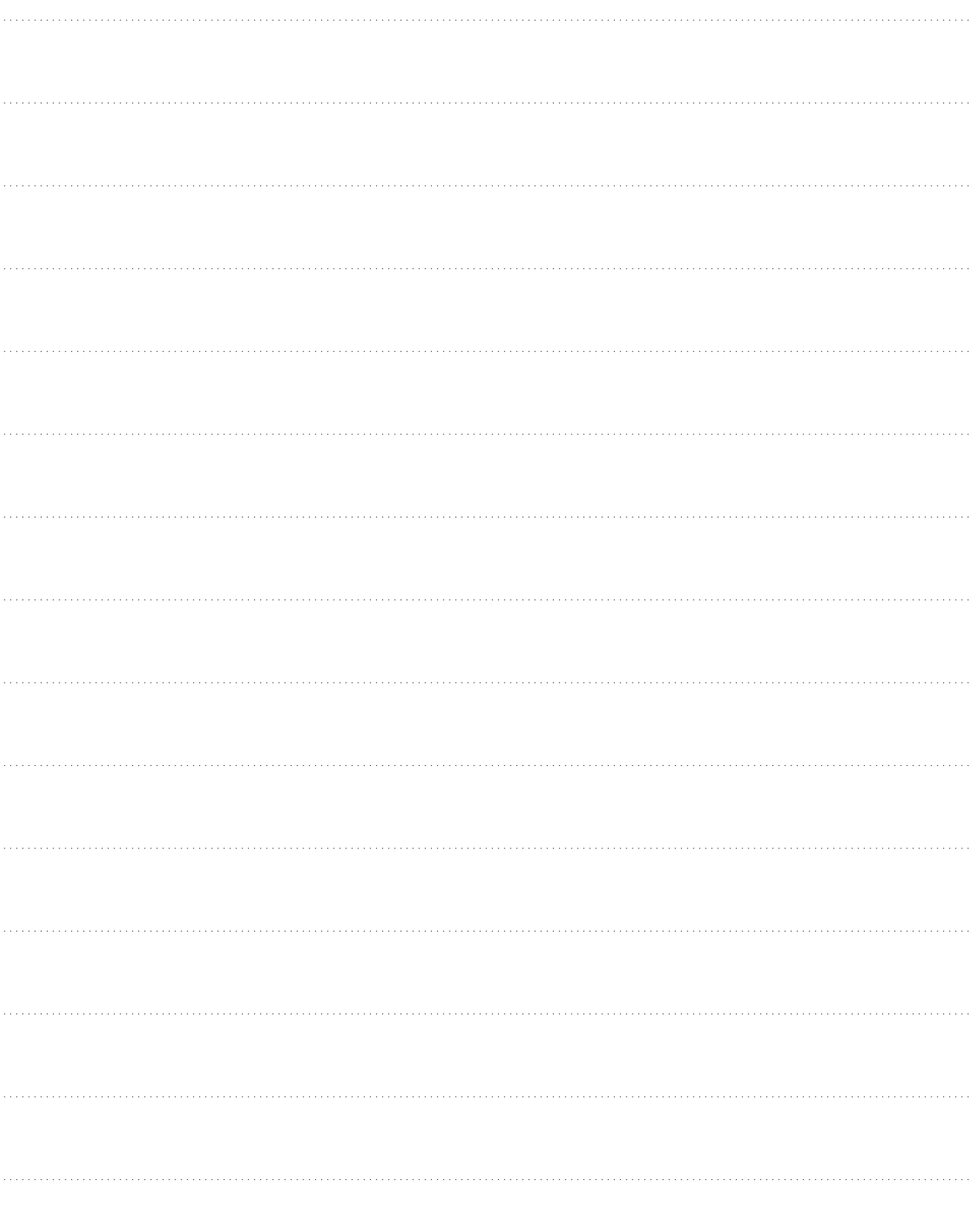

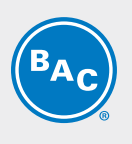

BAC CO

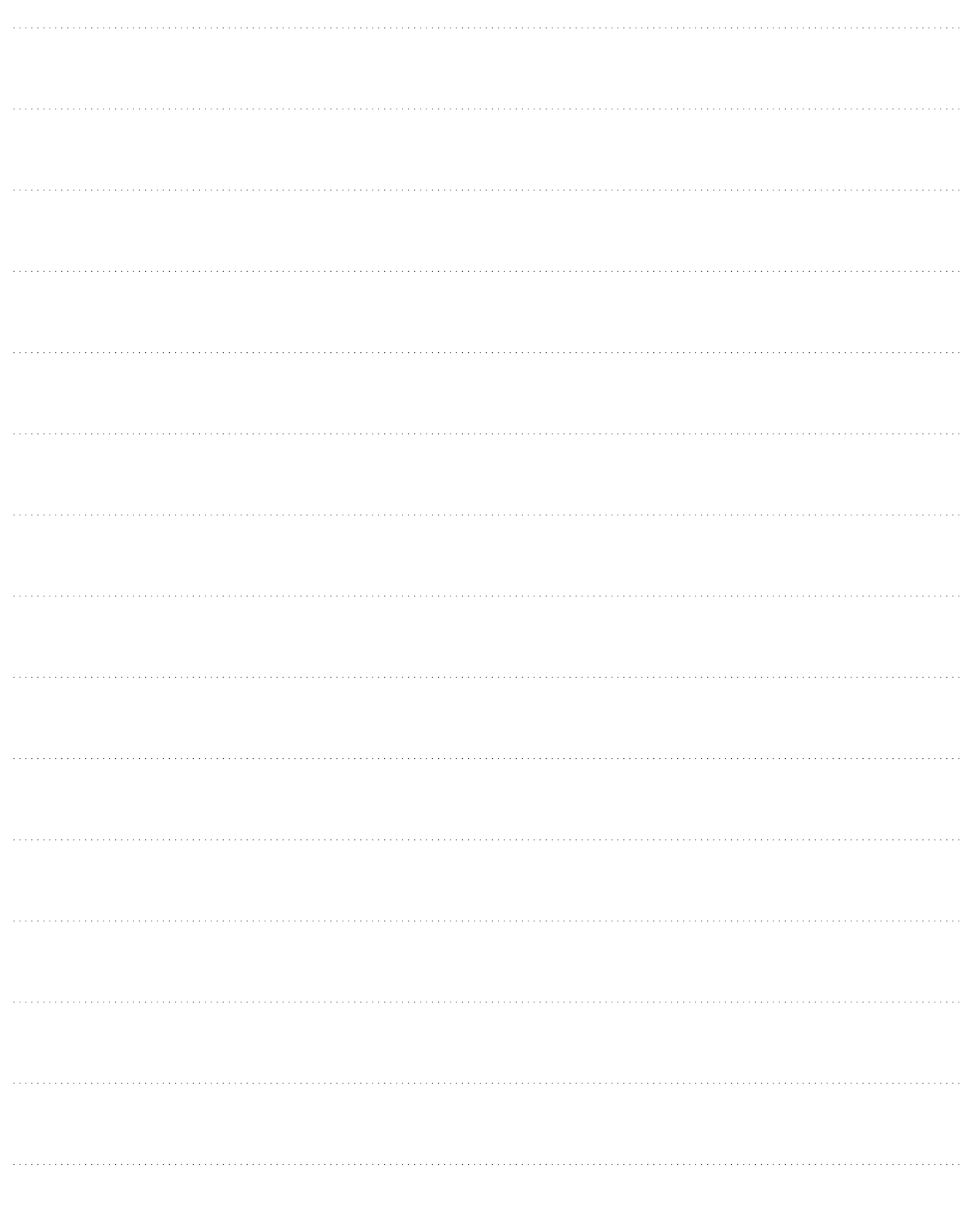

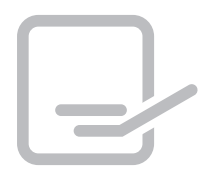

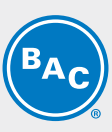

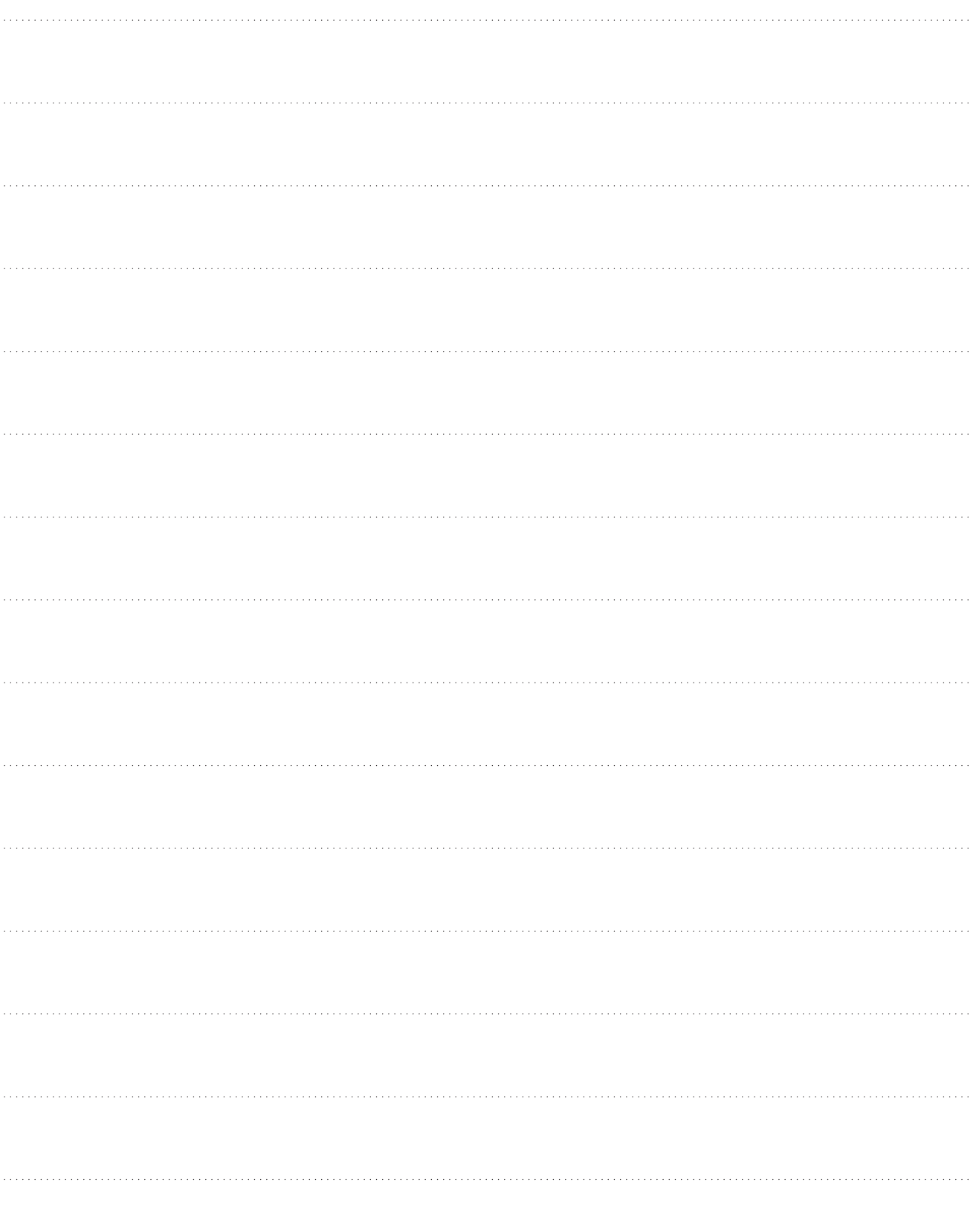

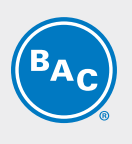

BAC CO

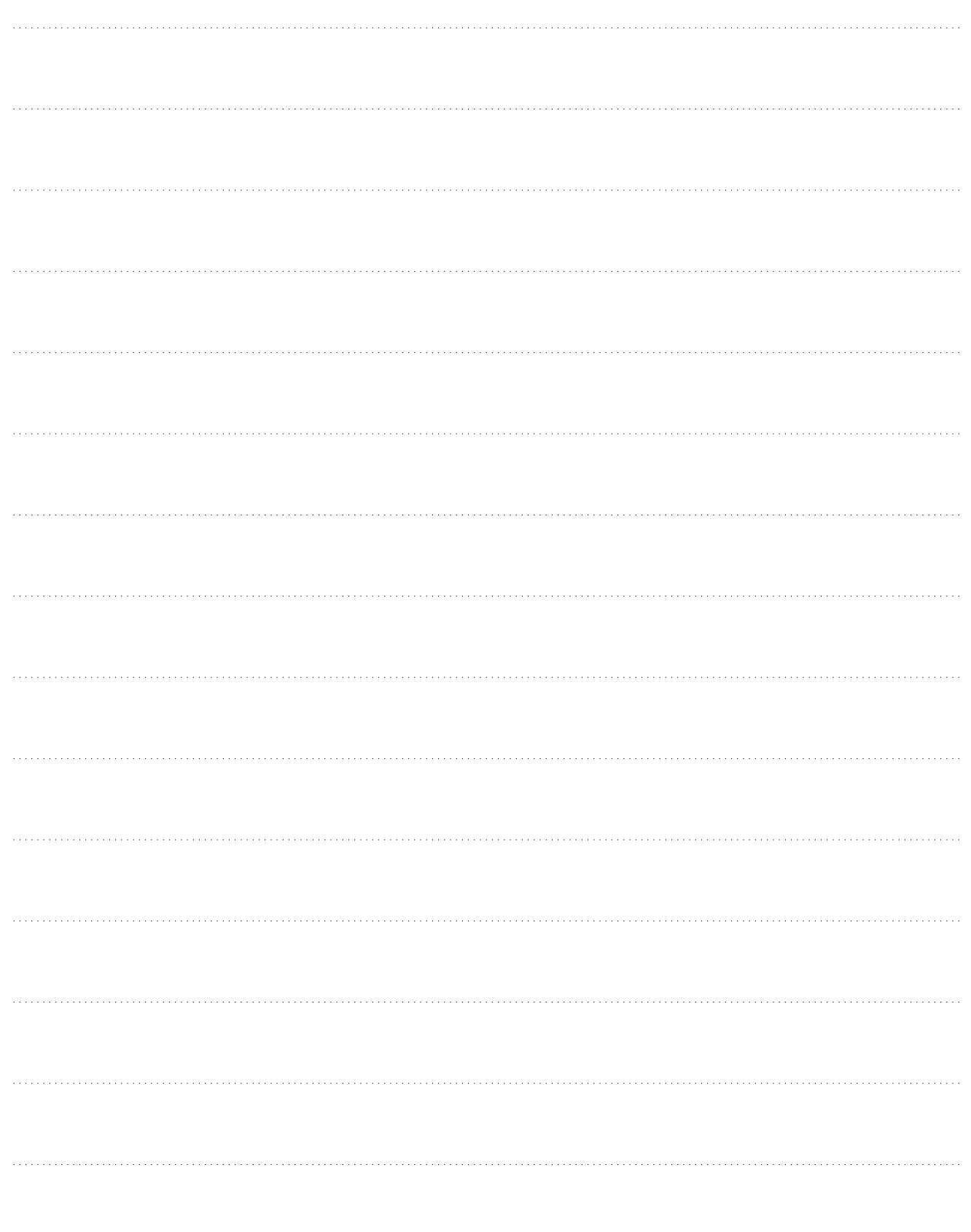

KÜHLTÜRME

## KÜHLTÜRME MIT GESCHLOSSENEM KREISLAUF

EISSPEICHERUNG

VERDUNSTUNGSVERFLÜSSIGER

HYBRIDPRODUKTE

## TEILE, GERÄTE UND SERVICES

**BLUE by nature GREEN** at heart

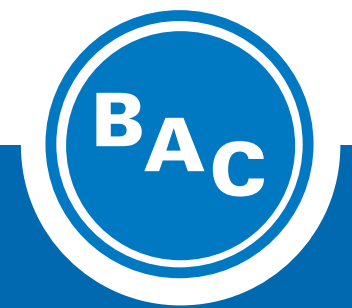

**www.BaltimoreAircoil.com Europe@BaltimoreAircoil.com**

Den für Sie zuständigen Vertriebspartner finden Sie auf unserer Website.

Industriepark - Zone A, B-2220 Heist-op-den-Berg, Belgium

© **Baltimore Aircoil International nv**